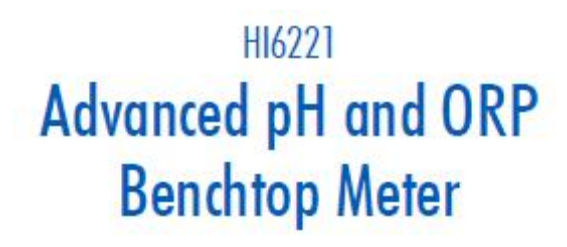

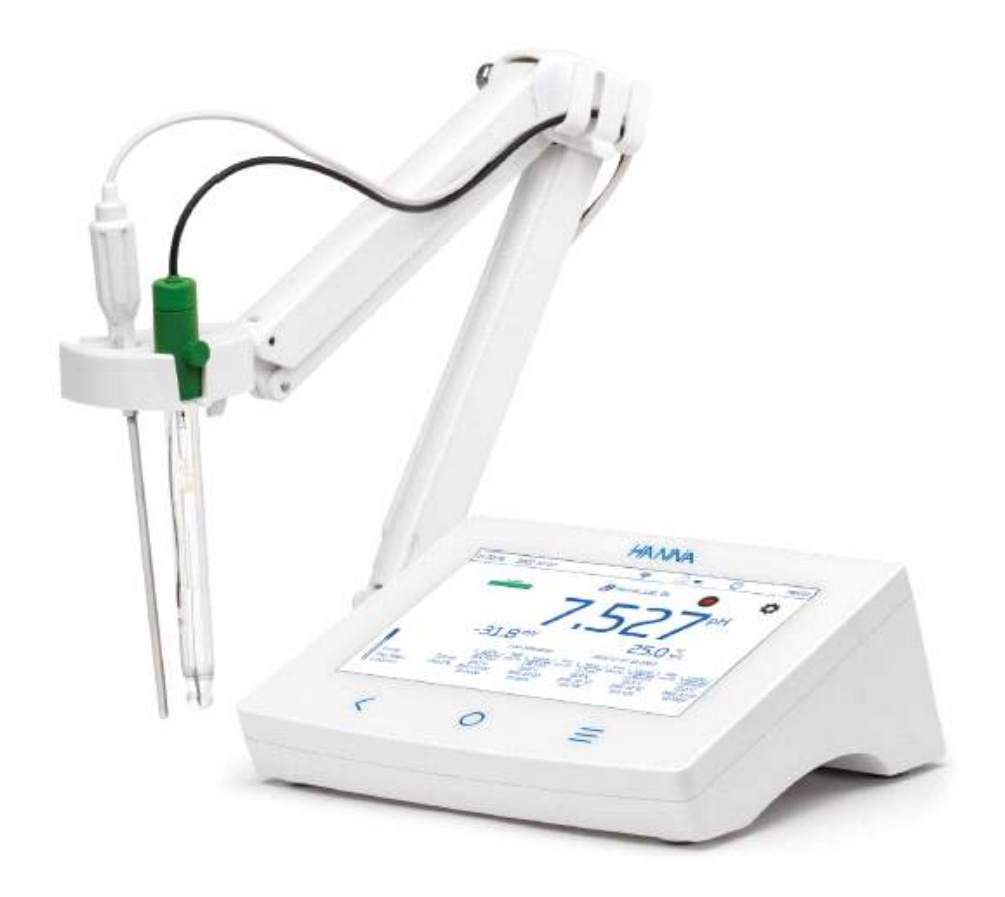

# **1. 사전 점검**

제품을 열고, 제품이 운송 중에 파손이 되진 않았는지 확인한다. 파손 시, 제품 구매 업체에 연 락한다. 제품의 교환 시, 제품을 반드시 원래 상태대로 반환되어야 한다. 기기는 다음과 함께 제 공된다.

- HI1131B pH전극
- HI7662-TW 온도 프로브
- pH 4.01/10.01 버퍼 용액(20mL, 각 2개)
- pH 7.01 버퍼 용액(20mL, 4개)
- HI700601 전극 세척 용액(20mL, 2개)
- HI70300S pH&ORP 전극 보관 용액(25mL)
- HI7082 3.5M KCI 전해질 용액(30mL)
- HI764060 전극 홀더
- 모세 피펫
- 24VDC 전원 어댑터
- USB-C to USB-A 케이블
- 프로브 성적서
- 기기 성적서

참고) ORP(Redox) 측정을 위해서는 별도의 ORP 전극이 필요하다.

# **2. 안전 관리**

#### **취급 주의사항**

기기는 쉽게 깨지지 않지만, 부적절한 사용 및 취급으로 인해 손상될 수 있다.

- 장치에 구멍을 뚫거나 떨어뜨리지 않는다.
- 액체가 닿지 않게 하고, 안정적이고 평평한 표면에 장치를 보관한다.
- 장치를 운반할 때는 액세서리/케이블/코드를 연결하지 않고 장치를 단단히 고정시킨다.

#### **사용 주의사항**

- 열원/음식/오물/먼지/기름/화학물질 근처 또는 직사광선에서 장치를 사용하지 않는다.
- 기기 위에 물건을 올려놓지 않는다.
- 포트/ 키보드 주변 공간/ 기타 비어있는 공간에 물건을 넣지 않는다.
- 기기가 물에 젖었을 경우, 깨끗하고 마른 천으로 외부를 가볍게 닦는다.
- 설명서에 나온 액세서리 및 부품만 사용한다.

#### **터치스크린 권장 사항**

- 뾰족하거나 날카로운 물체로 화면을 손상시키지 않는다.
- 터치스크린은 손가락으로 가볍게 두드려서 사용한다.

#### **장치 공유 및 사용환경 권장 사항**

- 설명서에 제공된 정보를 숙지하고 사용한다.
- 조건에 적합한 안전한 장소에서만 사용한다.

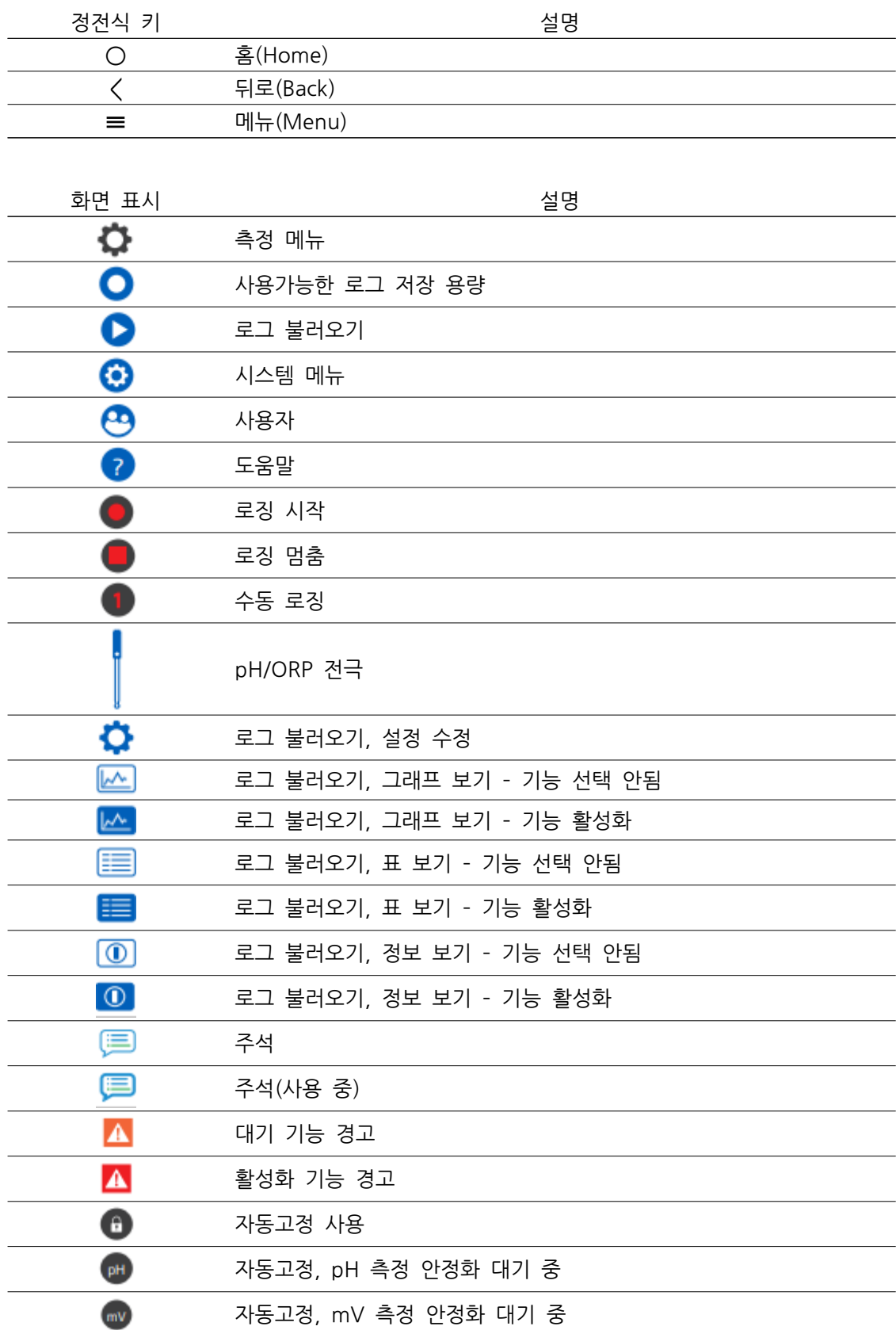

# **3. 사용자 환경(User Interface) - 아이콘**

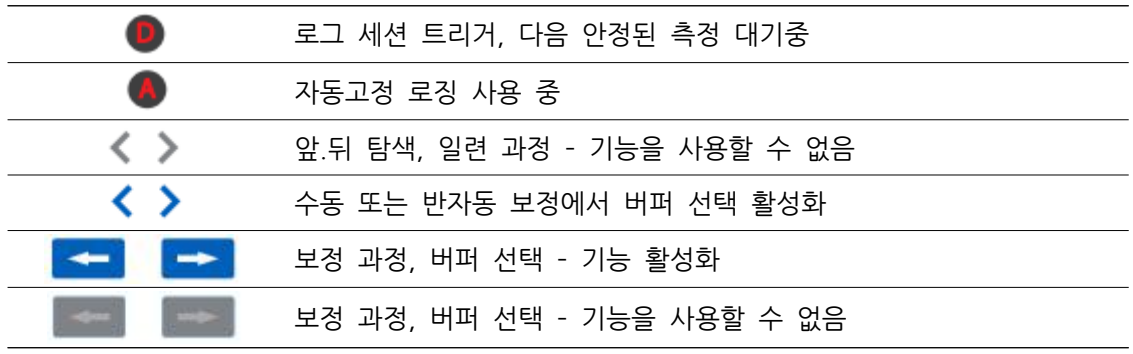

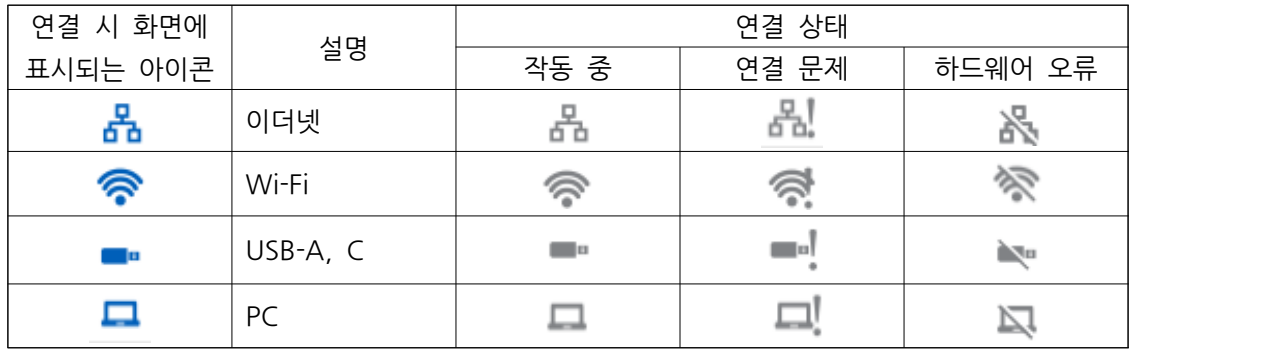

# **4. 기능 및 LCD 설명**

**1. 메인 기기**

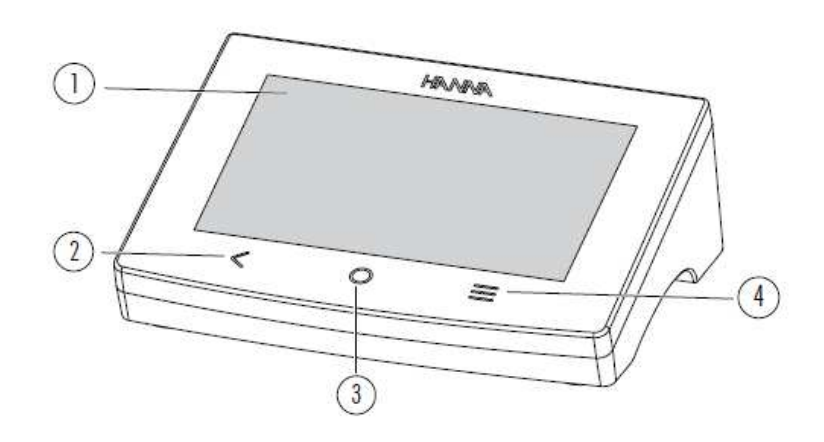

**전면**

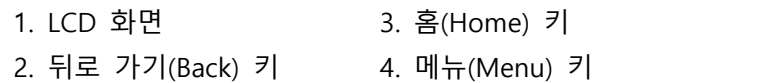

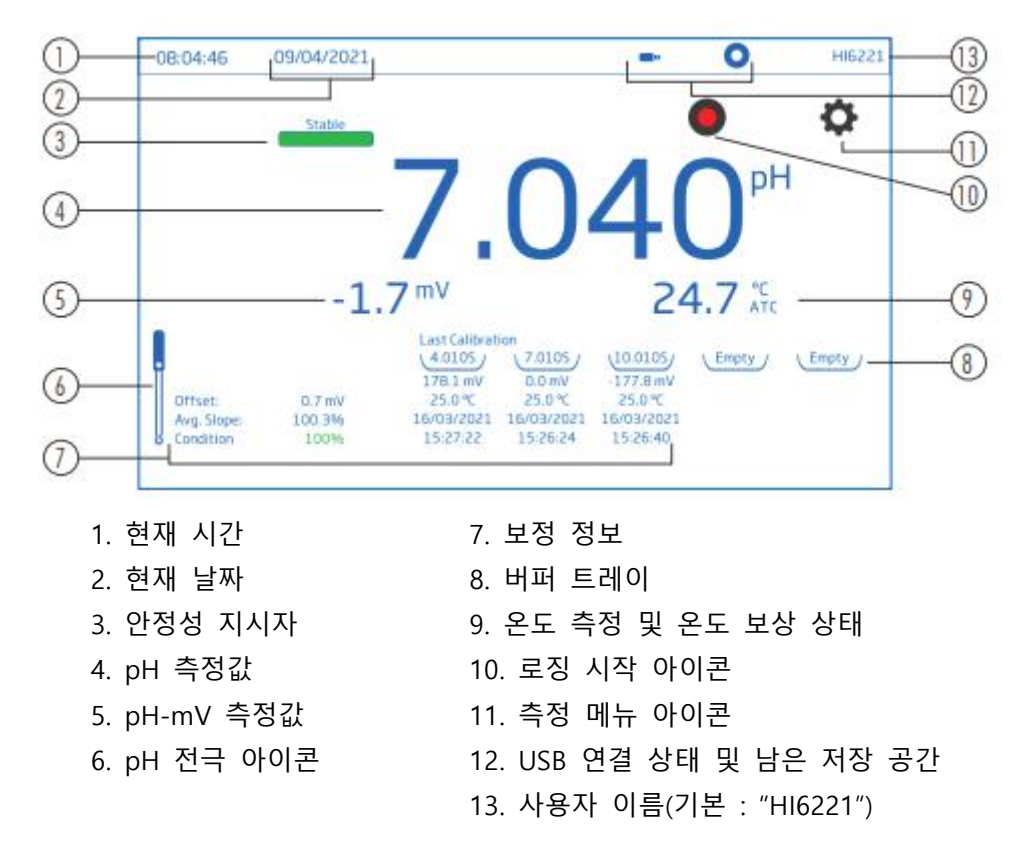

#### **상태 구역**

기기 전원이 들어온 후 계속해서 나오며, 다음과 같은 내용이 화면 상단에 수평으로 표시된다.

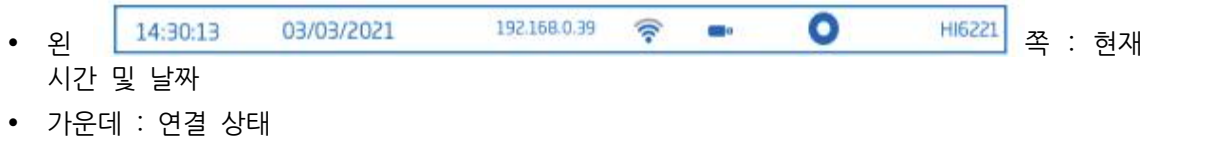

• 오른쪽 : 저장 공간 상태 및 사용자 이름

#### **정전식 키**

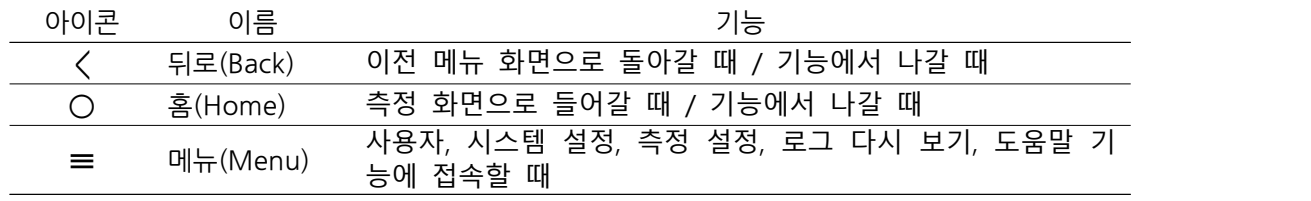

# **기기 후면부**

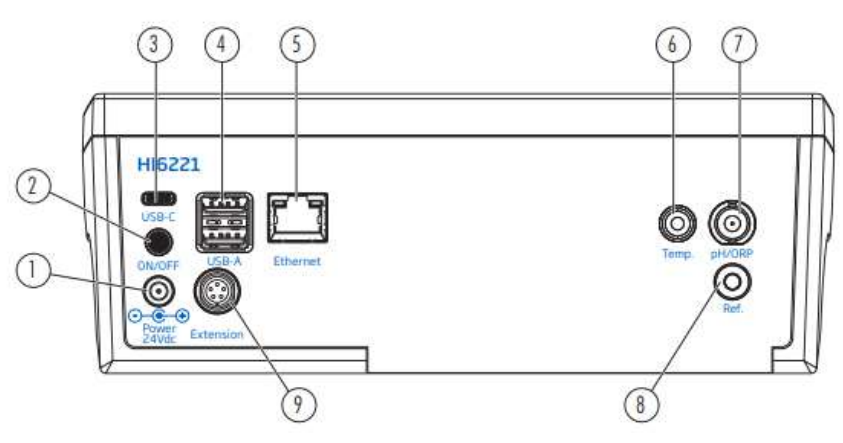

- 1. 전원 케이블 단자
- 2. 전원 버튼
- 3. USB-C 플래쉬 드라이브 또는 PC 연결용 단자
- 4. USB-A 플래쉬 드라이브(2개) 또는 키보드/프린터 단자 9. 주변기기 포트
- 5. 이더넷 포트
- 6. 온도 프로브 연결 포트
- 7. pH/ORP 프로브 연결 포트
- 8. 레퍼런스 전극 소켓
- 

**전극**

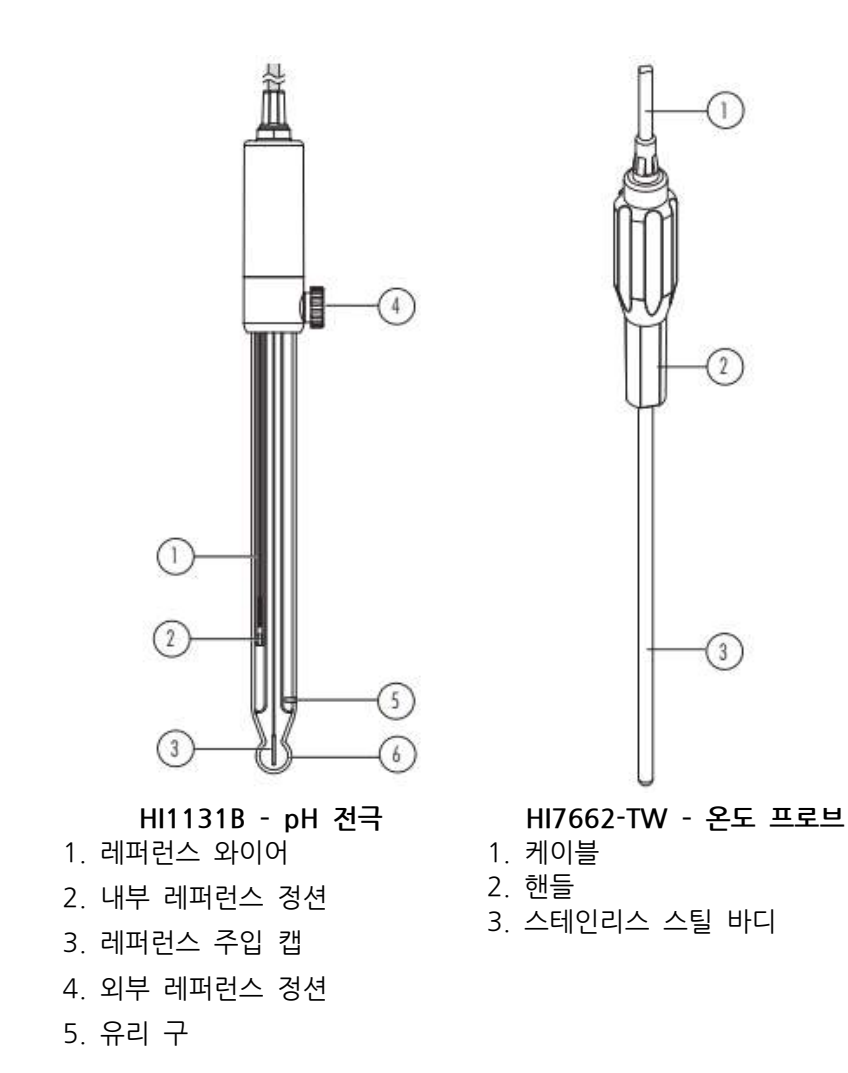

**5. 시작하기**

# **1. 전극 홀더 설치**

# **전극 스탠드와 암 설치**

- HI764060 전극 거치대를 상자에서 꺼낸다.
- Ÿ 금속판(#4)과 피벗 핀(#5), 그리고 나사(#2)를 확인한다.
- 금속판(#4)은 기기의 오른쪽(R) 또는 왼쪽(L)에 설치할 수 있다.
- 깨끗하고 마른 바닥에 기기를 뒤집어 놓는다.
- 고무 지지대(6R 또는 6L)와 금속판 구멍(#3)을 맞춘다. 피벗 핀(#5)은 아래쪽을 향해야 한 다.
- 스크류 드라이버(#1)을 사용하여 나사(#2)를 조여, 기기에 금속판을 설치한다.
- 기기를 뒤집어 화면이 위로 오게한다.
- Ÿ 전극 홀더(#7)를 피벗 핀(#5) 위로 밀어넣는다.
- 전극 홀더에 전극을 넣는다.
- 전극 홀더 양쪽에 있는 금속 손잡이를 조여서 암 강도를 조정한다.
- 전극 암 끝에는 전극 홀더가 있다.

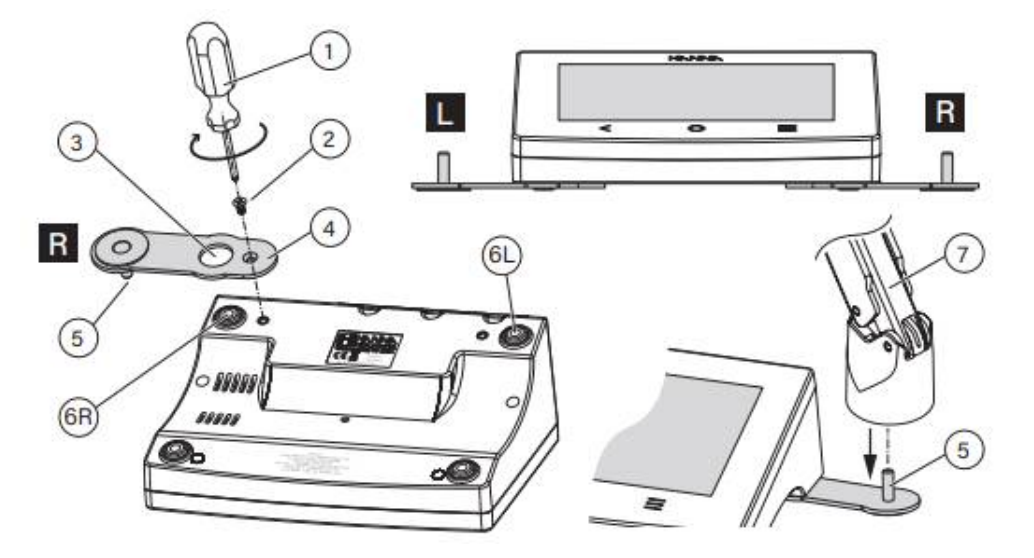

# **케이블 고정용 클립 설치**

전극 홀더는 케이블 고정용 클립이 설치되어 제공된다. 케이블 고정용 클립으로 전극 케이블을 고정하여, 홀더를 자유롭게 움직일 수 있다.

- 1. 아래 그림과 같이 클립을 슬롯 위에 맞춘다.
- 2. 부드럽게 아래로 밀어 제자리에 밀어 넣는다.

3. 그림과 같이 케이블 위로 걸쇠를 찰칵 소리가 나게 밀어 넣는다.

걸쇠가 제자리에 고정되어 케이블을 내부에 고정한다.

4. 걸쇠를 열려면 걸쇠를 안쪽으로 밀면서 위로 당긴다.

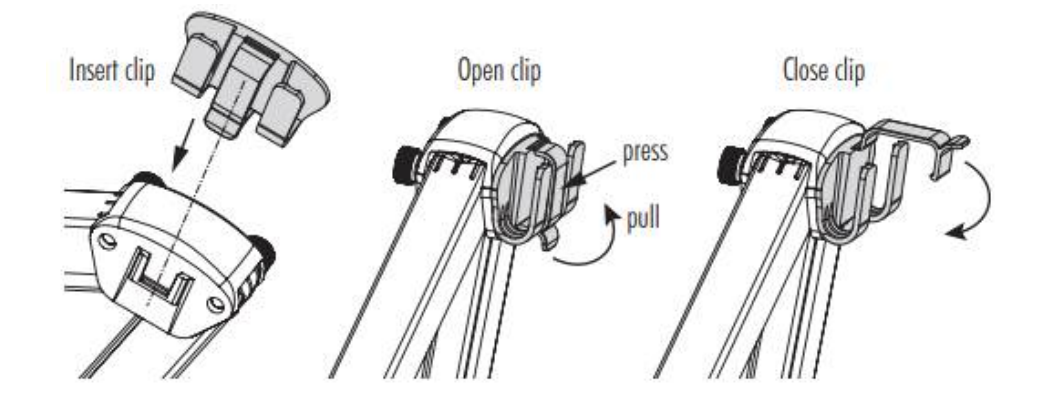

#### **어댑터 사용**

전극 홀더 끝 부분에 어댑터가 장착되어 있다. 어댑터에는 3개의 다른 크기의 구멍이 있다.

- 정중앙 앞 : 온도 센서만 사용 가능

- 정중앙 뒤 / 양 옆 : pH 또는 ORP 전극용

프로브의 중앙 위치 조정이 필요한 경우:

1. 전극 홀더의 위치 표시가 어댑터의 위치 표시와 일치하도록 어댑터를 조정한다.

2. 그대로 각 위치 표시가 일치도록 어댑터를 홀더에 천천히 넣는다.

어댑터가 막힌 것처럼 보이면, 제대로 연결하기 위해 약간 회전해야 할 수도 있다.

3. 약함~중간 정도의 압력을 사용하여 딸깍 소리가 나면서 제자리에 고정될 때까지 어댑터를 아 래로 누른다.

4. 전극을 넣고 상단 케이블 클립을 통해 케이블을 고정한다.

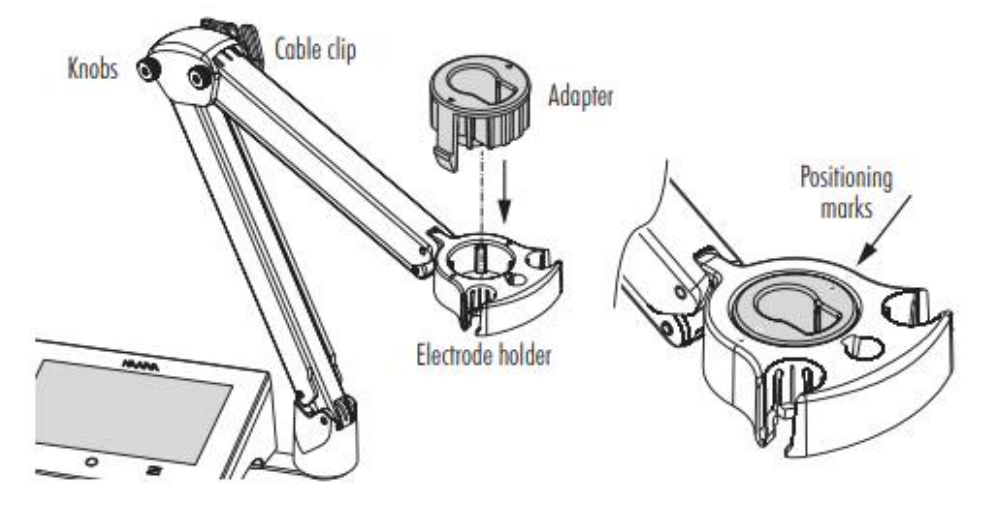

참고) 반드시 어댑터를 설치할 때 다음 주의 사항을 참고한다. : 절대 과한 힘을 주어 넣지 않는다. 어댑터가 바닥에 닿지 않거나 저항이 있는 경우 표시된 위치가 정확한지 확인한다. 반드시 어댑터와 홀더 위의 표시가 일치해야 한다.

# **2. 전극 홀더 사용**

비커와 용기 사이 쉽게 이동할 수 있도록 홀더에 전극을 넣는다.

전극 홀더는 보호캡이 씌워진 상태 및 보정, 샘플 측정 및 보관 중에 전극을 쉽게 넣을 수 있다.

# **3. 전극 및 키보드 연결**

#### **전극 연결**

BNC잭을 사용하는 pH/ORP 전극은 기기에 사용할 수 있다. OPR 또는 pH 하프 셀 전극을 BNC 커넥터에 연결한다.

HI1131B pH 전극은 BNC 커넥터를 통하여 기기에 연결한다. 전극이 설치되면 기기는 자동으 로 전극을 인식한다.

- 기기 전원을 끈 상태에서, 기기 후면 오른쪽 위에 있는 BNC 커넥터에 전극을 연결한다.
- 핀을 맞추고, 소켓에 돌려서 꽂는다.
- 센서를 홀더에 넣고, 케이블을 정리한다. 기기 전원을 켠다.

참고) ORP 전극도 같은 BNC 커넥터를 사용한다.

HI7662-TW 온도 프로브는 RCA 커넥터를 사용하여 기기에 연결한다.

- 커넥터를 소켓에 꽂는다.
- 센서를 홀더에 넣고, 케이블을 정리한다. 기기 전원을 켠다.

참고) 기기를 사용하기 전에 센서들이 올바른 소켓에 제대로 연결되어 있는지 확인한다.

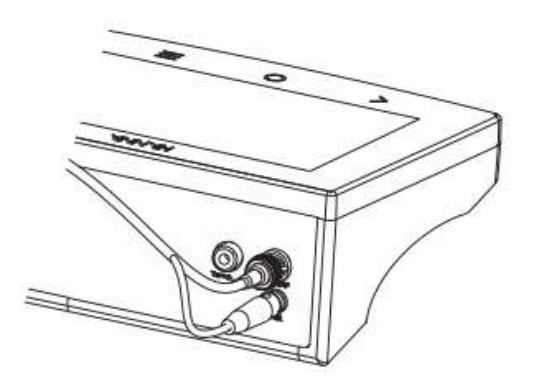

#### **USB-A 키보드 연결**

기기 후면에 있는 USB-A 입력에 USB 키보드를 연결하여 사용할 수 있다. 키보드가 연결되면 자동으로 인식된다.

# **4. 기기 전원 켜기**

전극을 측정기에 연결한 후:

1. 전원 어댑터를 측정기 후면 패널에 연결한다.

2. 전원 플러그를 24V 전원 소켓에 연결한다.

3. 기기 뒤의 검정색 ON/OFF 전원 버튼을 눌러 기기 전원을 켠다. 기기는 초기 화면을 잠깐 나 타낼 것이다.

4. 기기는 튜토리얼을 진행한다. SKIP을 누르면 측정 화면으로 이동한다.

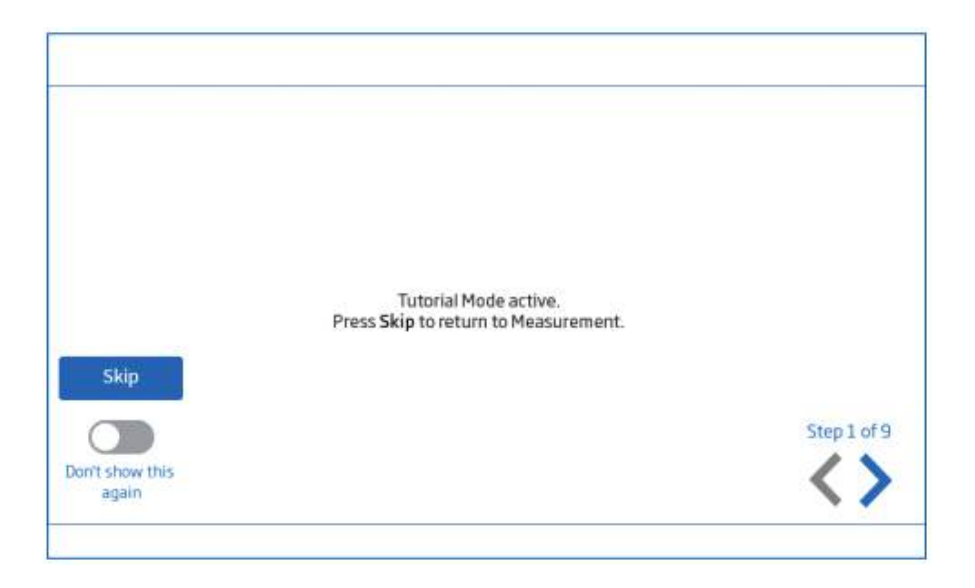

# **5. 기본 작동**

일반 작동 모드는 설정, 측정, 로징, 데이터 공유이다.

메뉴 키(≡)를 눌러서 접속할 수 있다.

- **①** 사용자 설정 : 눌러서 사용자 메뉴를 열 수 있다
- $\ddot{\bm{\Theta}}$ • 시스템 메뉴 : 기기 설정에 접속한다.
- 로그 불러오기 : 로그 이력에 접속하고 파일을 관리할 수 있다. Ω
	- 사용자는 1개의 샘플 또는 간격 저장 세션을 볼 수 있으며, 로징 항목에서 자세한 설명 을 볼 수 있다.
- 도움말과 관련 영상
- $\bigcirc$   $\bullet$  홈 키를 눌러서 측정으로 돌아간다.
- $\bullet \bullet \bullet$  측정 메뉴 아이콘을 눌러서 센서와 관련된 기능에 접속할 수 있다.

기기 최초 사용시 기본 언어는 영어이다. 시스템 메뉴에서 원하는 언어와 날짜, 시간, 지역을 설 정할 수 있다.

# **6. 시스템 메뉴 항목**

메뉴 키(≡)를 눌러서 시스템 메뉴 화면으로 들어간다. 사용자는 사전에 로그인해야한다.

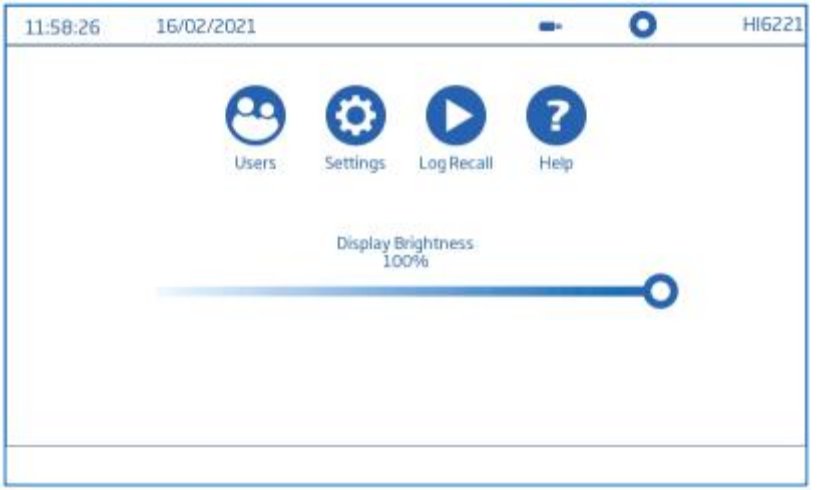

시스템 메뉴 아이콘

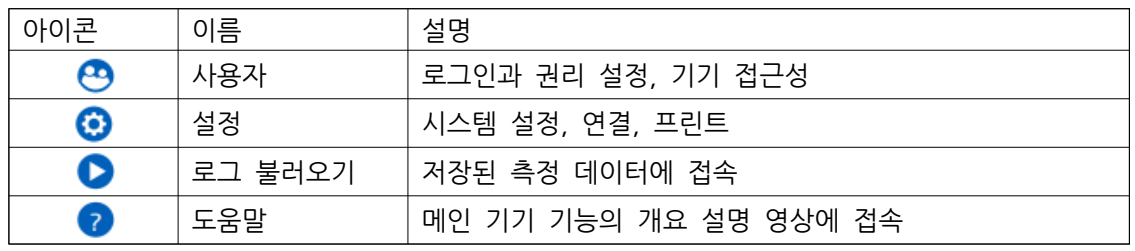

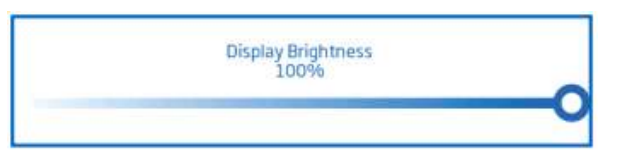

밝기 조절 바 : 바를 이동해서 원하는 밝기로 설정한다.

# **6.1 사용자(Users)**

사용자는 시스템 메뉴에서 첫 번째로 보이는 항목으로, 다수 사용자 설정, 권한 관리, 계정 생성 을 진행할 수 있다.

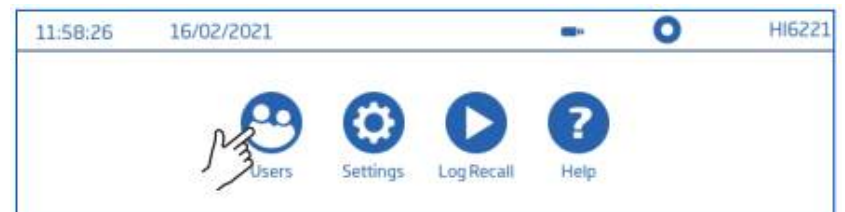

최초 접속 시, "Admin"이 기본 사용자 이름으로 사용되며, 비밀번호가 요구되지 않는다. 기본 설정을 사용자 메뉴에서 갱신할 수 있다.

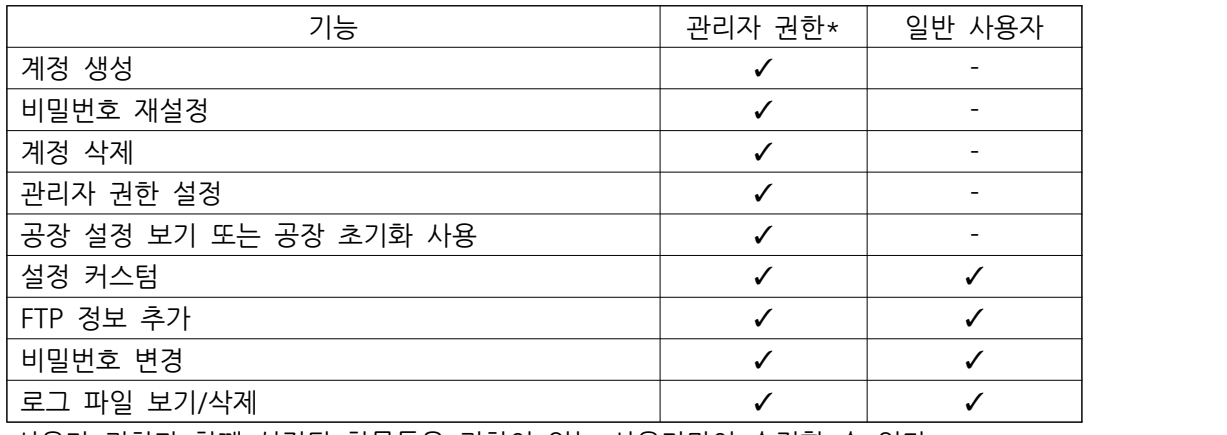

\*사용자 권한과 함께 설정된 항목들은 권한이 있는 사용자만이 수정할 수 있다.

# **로그인 / 새로운 계정 생성**

1. 기기 전원을 켜고, 초기 화면이 지나갈 때까지 기다린다.

2. SKIP을 눌러서 측정 화면으로 들어가거나, 오른쪽 화살표를 눌러서 튜토리얼을 진행한다.

참고) SKIP 아래 바를 눌러서 튜토리얼을 사용하지 않을 수 있다.

3. 메뉴 키(≡)를 누르고, 시스템 메뉴 화면에서 사용자 버튼을 누른다.

4. 사용자 화면으로 들어가기 위해서 Log out을 누른다.

"Admin" 계정이 자동 생성된다. (기본 / 관리자 권한)

5. +를 눌러서 사용자 이름을 입력하고 엔터를 눌러 확인한다.

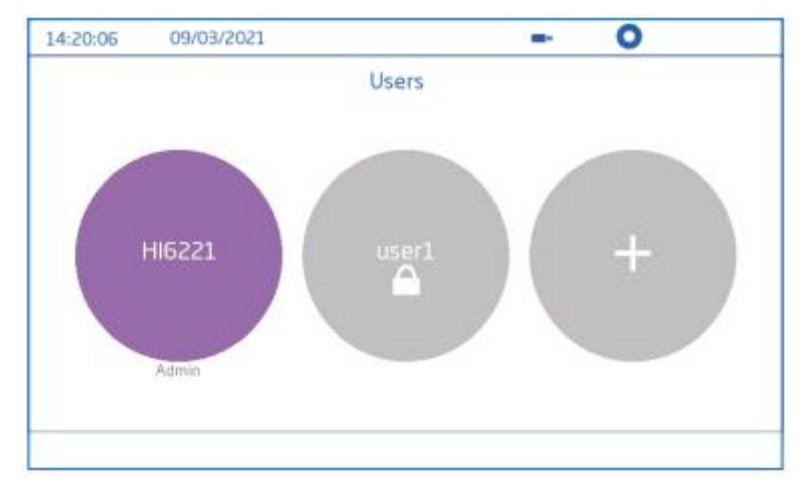

# **로그아웃 / 사용자 변경**

- 1. 시스템 메뉴에서 사용자를 선택한다.
- 2. 로그아웃을 누른다.
- 3. 사용자 계정 아바타를 누른다.
- 4. 화면에 나타난 패드로 비밀번호를 입력한다.

# **사용자 추가/제거(관리자만 사용 가능)**

- 1. 측정 화면에서 메뉴(≡)를 누른다.
- 2. 시스템 메뉴 화면에서 화면에 있는 사용자를 선택한다.
- 3. 사용자 편집을 눌러 계정 관리 화면에 들어가서 편집을 시작한다.

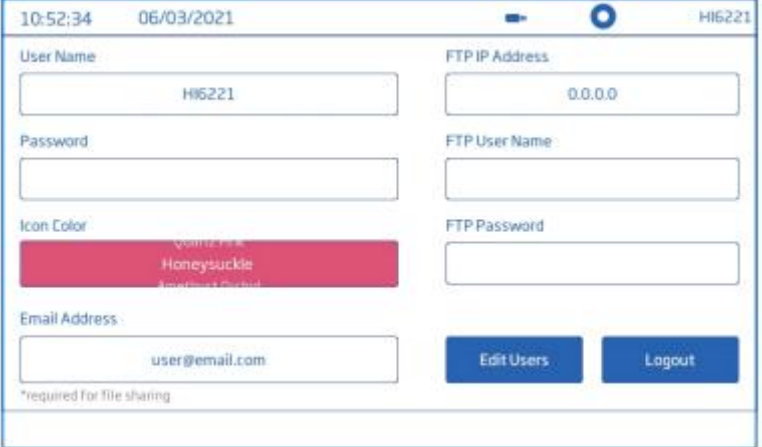

참고) FTP 구역은 저장된 데이터를 이동할 때 사용한다.

# **계정 관리(Account Management)**

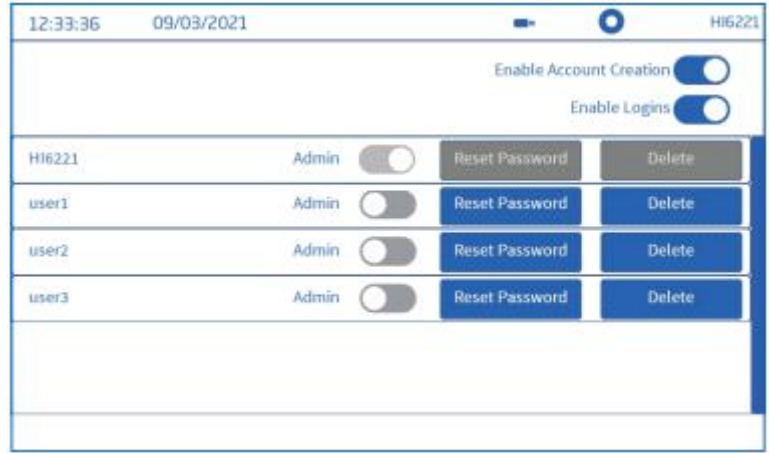

관리자 권한을 가진 사용자는 다음을 사용할 수 있다.

- 계정 생성
- 로그인
- : 기기가 측정 모드로 들어가기 전 사용자를 선택한다.
- 관리자 권한을 일반 사용자에게 부여할 수 있다.
- 참고) 3개의 사용/사용하지 않음 기능들은 스위치를 눌러서 기능을 끄고 켤 수 있다.<br>- 비밀번호 재설정 - 관리자 권한을 일반 사용자에게 부여할 수 있다.<br>- 관리자 권한을 일반 사용자에게 부여할 수 있다.<br>- 비밀번호 재설정<br>- 비밀번호 재설정<br>1) 사용자 목록에서 사용자 이름을 선택한다.<br>- 2) Reset Password를 누르다 참고) 3개의 사용/사용하지 않음 기·<br>- 비밀번호 재설정<br>1) 사용자 목록에서 사용자 이름을<br>2) Reset Password를 누른다.<br>- 기존 비밀버호가 지워지고 기본"
- -
	-
	- 2) Reset Password를 누른다.<br>기존 비밀번호가 지워지고 기본"1234"로 비밀번호로 설정된다.<br>사용자는 새로운 비밀번호를 설정할 수 있다.
- 1) 사용자 목록에서 사용자 이름을 선택한다.<br>2) Reset Password를 누른다.<br>기존 비밀번호가 지워지고 기본"1234"로 비밀<br>사용자는 새로운 비밀번호를 설정할 수 있다.

- 사용자 삭제

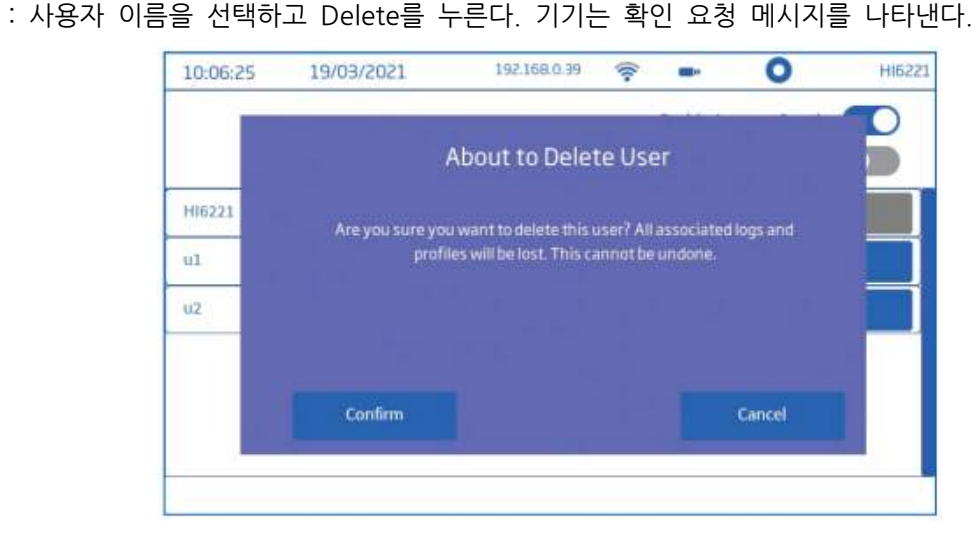

# **6.2 시스템 설정**

system settings는 시스템 메뉴 아래 두 번째에 있다. 네트워크, 연결&프린트, 시스템 항목에서 관련된 설정을 진행할 수 있다.

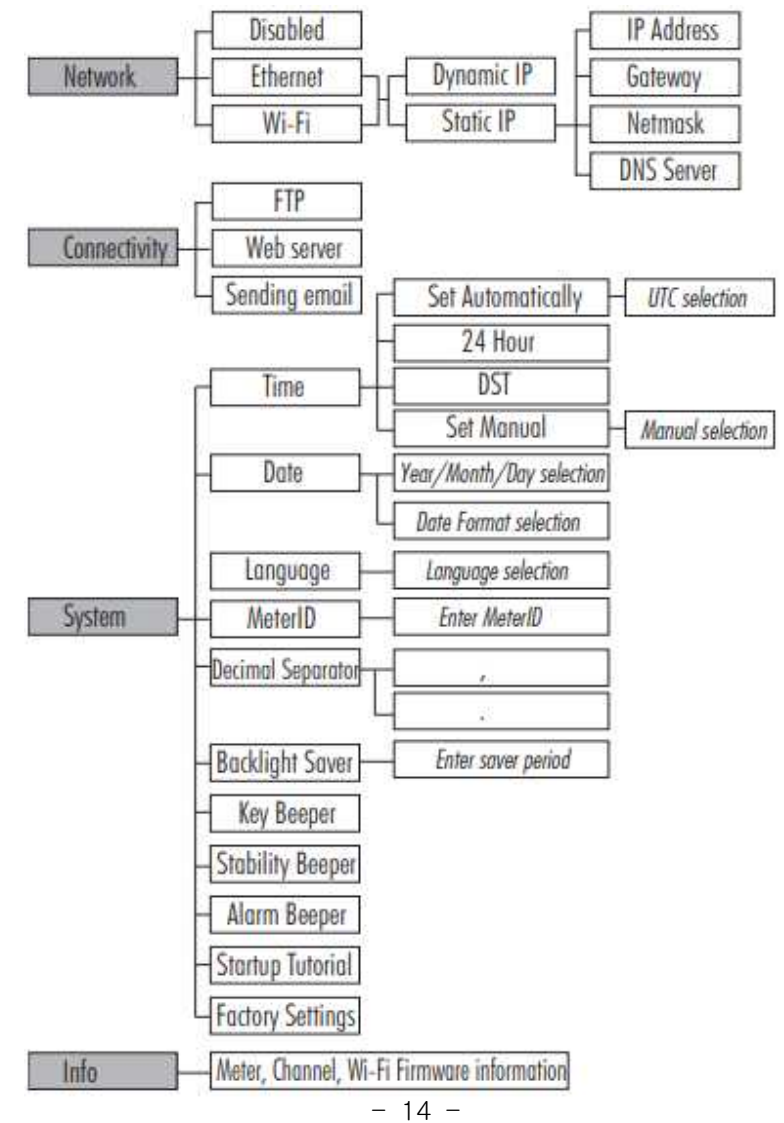

#### **6.2.1 네트워크**

데이터 공유 옵션 : 이더넷, 와이파이 또는 사용하지 않음

연결이 가능하면, 아이피 설정은 Dynamic 또는 Static으로 선택할 수 있다.

- Dynamic(자동) : 아이피 주소, 게이트웨이, 넷 마스크, DNS 서버가 자동으로 배치된다.

- Static(수동) : 네트워크 상세 정보들을 수동으로 입력한다.

네트워크 정보를 입력하기 위해서 IP Address 영역을 터치한 후 정보를 입력한다. Done을 눌러 서 설정을 끝낸다.

참고) 게이트웨이, 넷 마스트, DNS 서버 상세 정보 또한 같은 과정으로 추가한다.

#### 와이파이 연결

- 1. Wi-Fi를 선택한다. 정보 및 연결이 가능하면 와이파이 아이콘이 파란색으로 표시된다.
- 2. 네트워크 선택을 위해 Press를 누른다.
- 3. Scan을 눌러서 네트워크 옵션을 확인하다.
- 4. 원하는 네트워크를 선택한다.
- 5. Done을 눌러서 옵션을 확인한다.

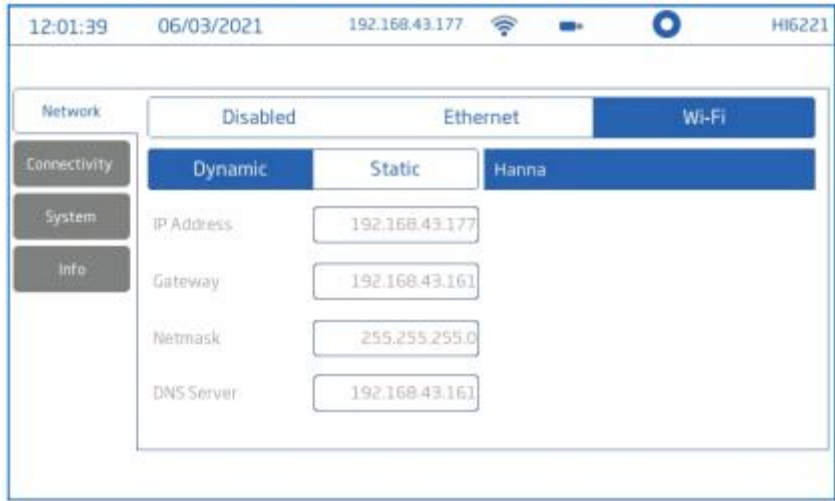

# **6.2.2 연결(Connectivity)**

연결 옵션은 주변 기기와 기기를 연결하기 위해서 반드시 활성화되어 있어야한다. 화면 내 스위치를 눌러서 연결 옵션을 활성화/비활성화 할 수 있다. 기기 FTP 접속 : 로그 파일을 FTP 사이트에 올리거나 클라이언트에 기기 FTP 서버 연결하여 전 송한다. (로그 다운로드) 기기 웹 서버 : 웹 클라이언트에 로그 파일을 저장한다. 이메일 전송 : 이메일을 통하여 로그 파일을 전송한다. 참고) 이메일 주소는 사용자가 입력할 수 있다.

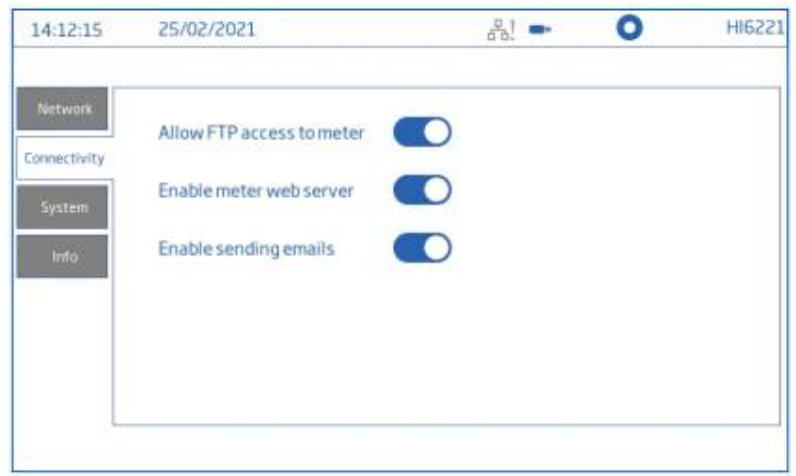

# **6.2.3 시스템**

옵션 : 시간, 날짜, 언어, 기기 ID, 소숫점 구분, 백라이트, 알림음, 시작 튜로리얼, 공장 설정, 사용자 초기화

참고) 스크롤 바를 사용해서 전체 설정 리스트를 보거나 선택할 수 있다.

# **시간**

사용하기(또는 사용하지 않기)를 누른다.

- 자동 설정(기기는 반드시 인터넷과 연결된 상태여야 한다. )
- 24시간
- DST

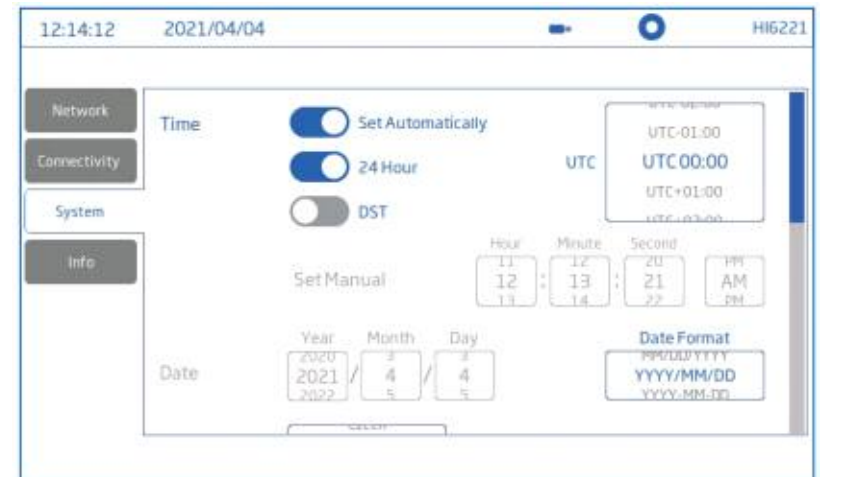

자동 설정:

- 선택 가능한 옵션 리스트에서 직접 선택
- UTC 옵션: UTC 00:00 ~ UTC+ 14:00(한국은 UTC+ 9:00) UTC 00:00 ~ UTC- 12:00(30분 간격별 설정)

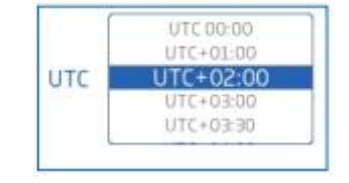

24시간(수동 설정):

- 선택 가능한 옵션 리스트에서 직접 선택
- 시/분/초/날짜 및 날짜 형식

DST(=서머타임) 일부 지역에서 계절 시간 변화에 따른 설정을 사용할 수 있다.

#### **날짜**

- 년/월/일. 24시간(수동 설정)과 함께 사용할 수 있다.
- 원하는 화면 표시 형식을 선택할 수 있다. :

DD-Mon-YYYY; YYYY-Mon-DD; DD/MM/YYYY; MM/DD/YYYY; YYY/MM/DD; YYY-MM-DD; Mon DD, YYYY - 인기<sub>를</sub>, 24시간<br>• 원하는 화면 표시<br>DD-Mon-YYYY;<br>YYY-MM-DD; Mor<br>연어

- 선택 가능한 옵션 리스트에서 직접 선택
- 사용자가 기기 내부 언어를 선택할 수 있다.

# **기기ID**

• 기기 이름(별개 이름, 지역 또는 번호)을 입력한다. 엔터를 눌러서 저장한다.

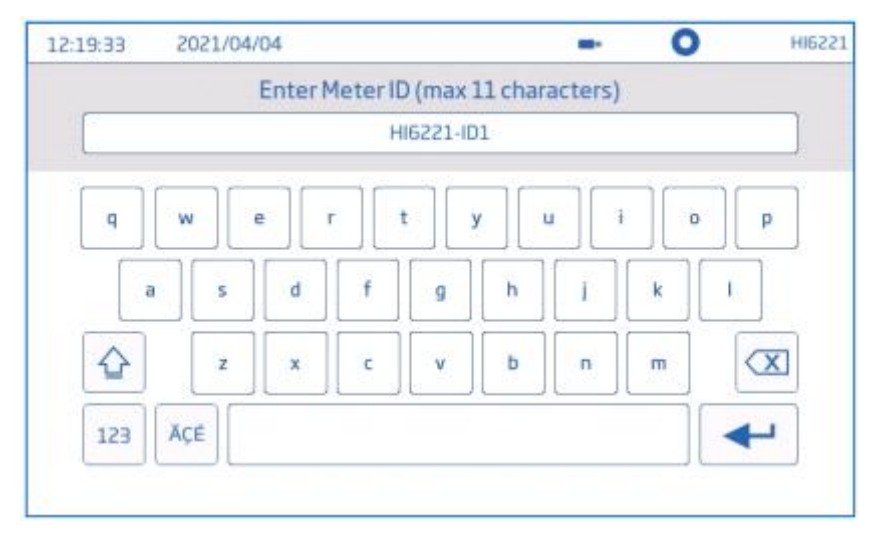

다음 옵션들은 스위치 또는 버튼을 눌러서 활성화/비활성화 할 수 있다.

**소숫점 구분** : 마침표(.) 또는 쉼표(,)

## **백라이트 세이버** :

사용(1~60분 사이 설정 가능), 사용하지 않음

참고) 설정 시간이 지나서 꺼진 경우, 화면을 터치하면 다시 백라이트가 들어온다.

**알림음** : 키, 알람, 안정성

기능 사용 시, 사용자가 잘못된 키를 누르거나 알람 상황 또는 안정성이 설정된 한계를 초과하 는 경우 알람음이 울린다.

**시작 튜토리얼** : 사용하지 않을 시, 기기 전원을 켰을 때 튜토리얼이 실행되지 않는다.

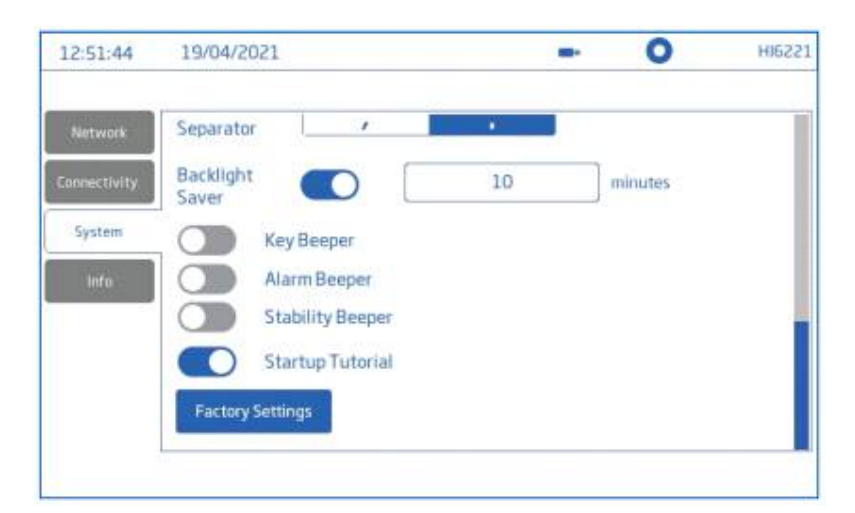

# **공장 설정(기기 초기화)**

이 옵션은 측정 데이터, 온도 단위, 화면 모드, 알람 등을 초기화한다. 모든 사용지 정보, 로그, 측정 프로필은 삭제된다. 기능을 실행 시, 기기는 확인 요청 메시지를 나타낼 것이다. 참고) 이 기능은 관리자 권한을 가진 사용자만 사용할 수 있다.

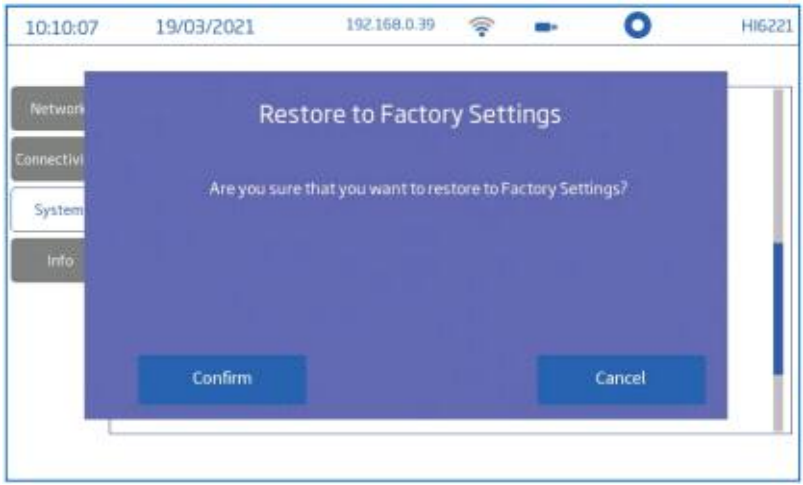

# **6.2.4 정보**

: 보기 전용 항목으로 기기 정보, 채널 시리얼 번호, 와이파이 펌웨어 버전을 나타낸다.

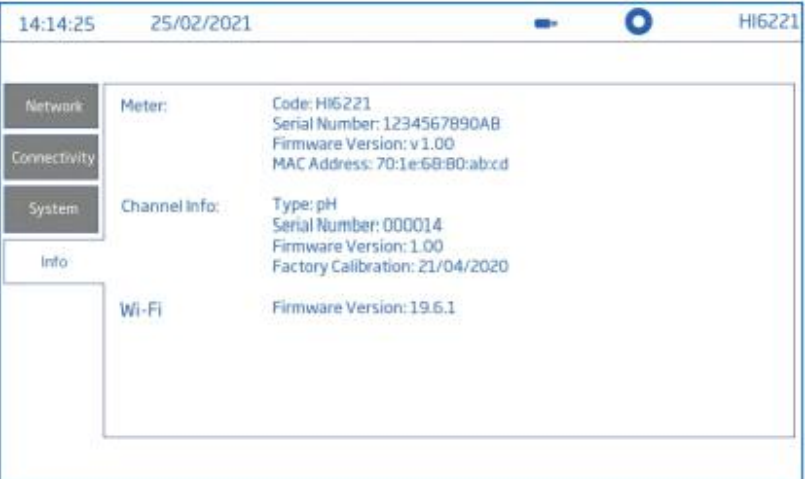

# **6.3. 로그 불러오기(Log Recall)**

해당 기능은 시스템 메뉴에 내 항목으로, 시스템 메뉴 화면에서 로그 불러오기 아이콘을 누른다.

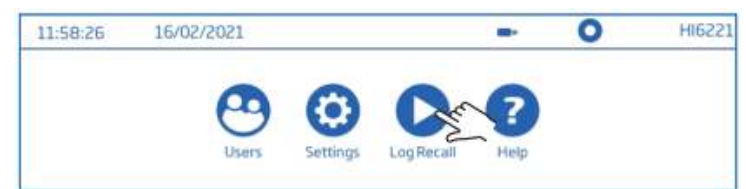

이 항목에서 사용자는 측정 데이터 선택/보기/공유/삭제를 진행할 수 있다. 저장된 데이터는 해 당 사용자가 생성한 정보만 다시 볼 수 있다. 데이터는 측정 항목에 따라서 CSV 파일로 저장된 다. 저장 장소는 저장 항목 및 로트에 따라서 구분되고, 정리된다. 로트(또는 파일)은 최대 5만 개의 로그(측정 데이터 포인트)를 저장한다.. 1명의 사용자는 최소 100만개의 데이터 포인트를 저장할 수 있다.

#### **보기(View)**

데이터는 기본 보기, 그래프(플롯), 표를 통해서 볼 수 있습니다. (날짜, 시간, 메모 포함) **보기(View)**<br>데이터는 기본 보기, 그래프(플롯), 표를 통해서 볼 수 있습니다. (닐<br>1. 시스템 메뉴 화면에서 Log Recall을 누른다.<br>2. .CSV 파일을 눌러 선택한다.

- 
- 3. View.를 누른다.

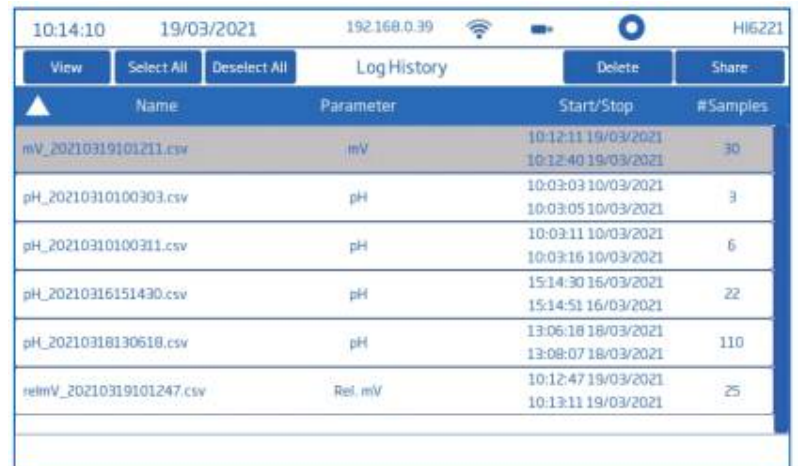

4. 표나 그래프 버튼을 눌러서 원하는 형식으로 볼 수 있다. 설정 버튼을 눌러서 온도 단위를 수정할 수 있다. 공유 시, 저장된 파일은 측정 시 선택한 온도 단위를 사용한다.

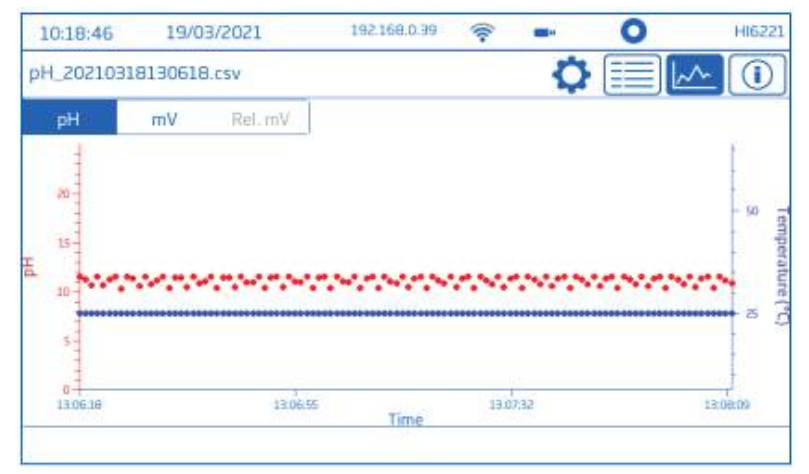

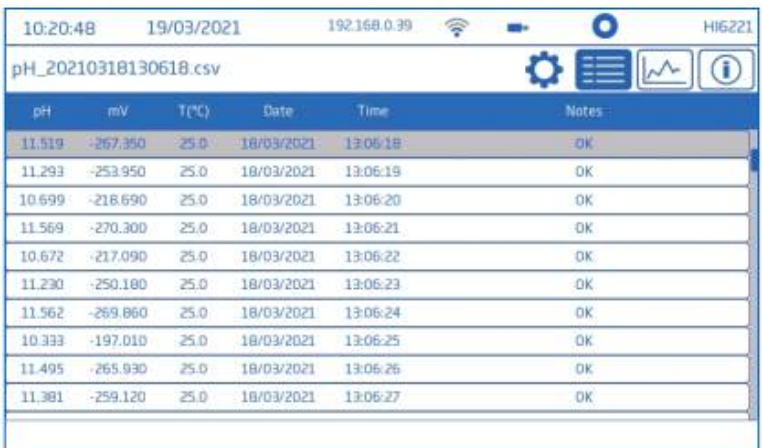

정보(I) 아이콘을 눌러서 사용자, 로그, 기기, 채널, GLP 데이터 정보를 확인할 수 있다.

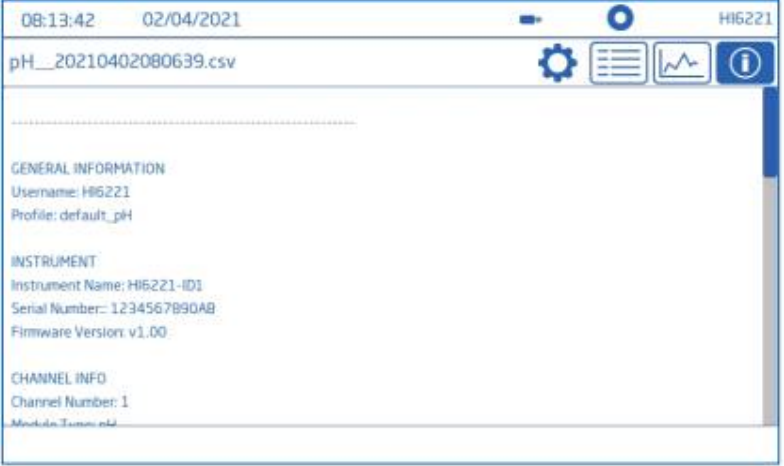

# **모두 선택(Select All)**

모든 로그를 USB-A 드라이브로 전송 시:

1. 시스템 메뉴에서 Log Recall을 눌러서 로그 내역에 들어간다.

2. Select All(모두 선택)를 눌러서 전체 로그 기록을 선택한다.

3. 모두 선택 모드를 해제하려면 Deselect All를 누른다.

파일이 선택되면 Delete(삭제)를 눌러서 로그를 비우거나, share(공유)를 눌러서 데이터를 전송 할 수 있다.

# **삭제(Delete)**

1. 시스템 메뉴에서 Log Recall을 눌러서 로그 내역에 들어간다.

2. 원하는 파일을 선택한다. .CSV파일 또는 Select All(전부 선택)를 눌러서 선택한다.

3. Delete를 누른다.

4. 기기는 확인 메시지를 나타낸다. 삭제된 파일은 복구할 수 없으며, 빈 로그 리콜 화면이 나타 난다.

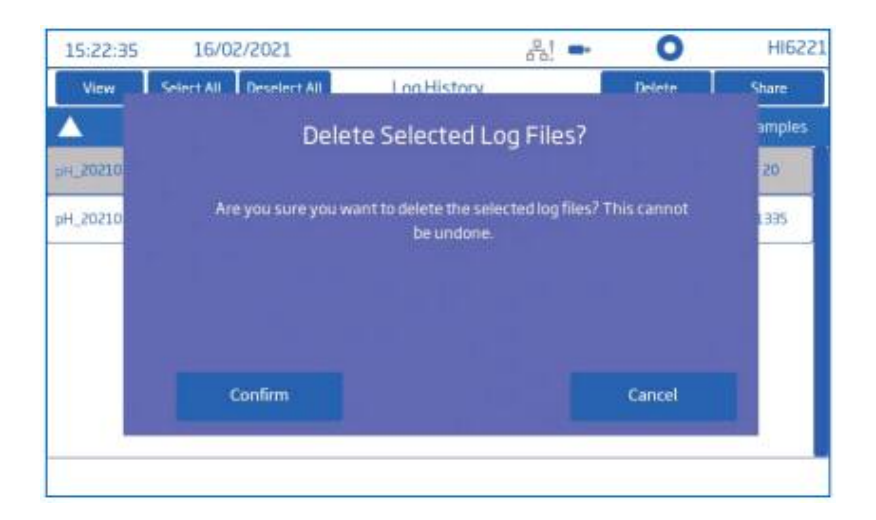

# **공유(Share Options)**

옵션: USB-A, FTP, 이메일, 프린트, 웹 서버

# **USB-A & USB-C**

플래시 드라이브를 기기 후면에 있는 포트에 연결한다.

- 1. Log Recall을 눌러서 로그 내역에 들어간다.
- 2. 원하는 로그 기록을 선택한다.
- 3. Share를 누르면, 팝업이 나타날 것이다.
- 4. USB-A 또는 USB-C를 선택한다. 데이터 전송 중 화면에 모래시계가 나타날 것이다.
- 5. 전송이 끝나면 기기는 로그 리콜 화면으로 돌아간다.

# **FTP**

기기는 FTP 서버(호스트) 또는 클라이언트로 작동할 수 있다. 기기를 인터넷에 연결하고, 기기에 FTP 연결을 사용할 수 있다.

# FTP에서 기기 서버로 연결

- 1. 선호하는 FTP 프로그램을 사용하여, 기기 IP 주소를 호스트 영역에 기입한다.
- 2. 사용자가 현재 접속한 사용자 이름과 비밀번호를 기입한다.

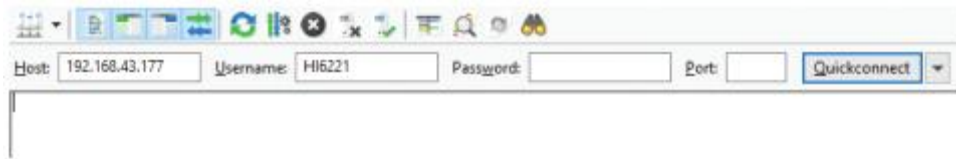

3. 기기에 저장된 로그를 보기위해서 연결한다.

# 기기를 FTP 서버로 사용 및 로그 공유 연결

- 1. 사용자 메뉴에서 선택한 서버의 IP주소, 사용자 이름, 비밀번호를 입력한다.
- 2. 시스템 메뉴에서 Log Recall로 들어간다.
- 3. 전송할 파일을 선택하고 Share를 누른다. 팝업이 나타난다.

4. FTP를 눌러 선택한다. 파일은 서버의 루트 폴더에 전송된다.

# **이메일**

기기를 인터넷에 연결하여 이메일 보내기를 사용할 수 있다. 사용자 메뉴에서 이메일을 입력한 다.

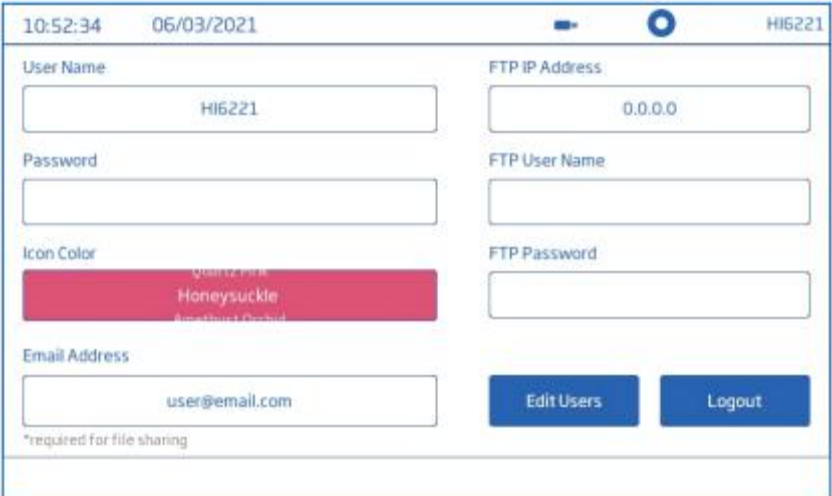

- 1. 시스템 메뉴에서 Log Recall로 들어간다.
- 2. 전송할 파일을 선택하거나 Select All 옵션을 선택한다.
- 3. share를 누른다. 팝업이 나타날 것이다.

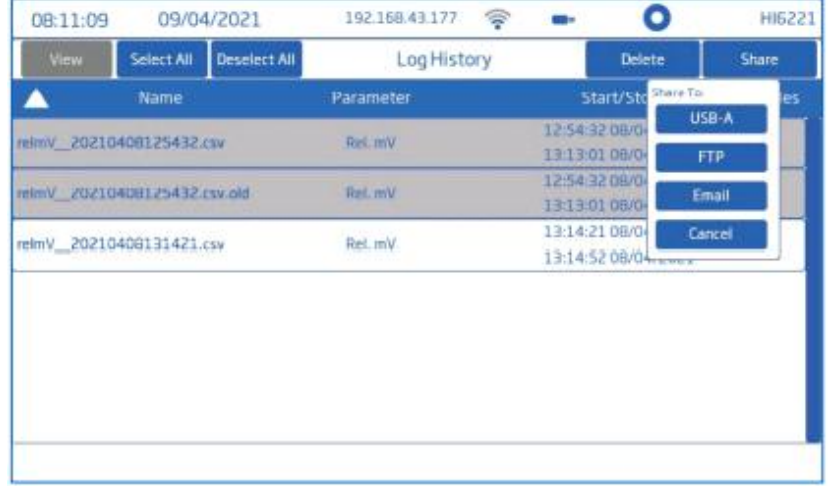

4. E-mail를 선택한다.

5. 전송이 완료되면 기기는 자동으로 Log History 화면으로 돌아간다.

# **웹서버(Web sever)**

어떤 브라우저도 웹서버에 접근할 수 있으며, 파일을 내려받을 수 있다. 기기는 인터넷에 연결되 어 있고, Enable meter web server가 활성화되어있어야 한다.

참고) 기기와 브라우저를 사용하는 기기는 반드시 같은 네트워크에 연결되어 있어야 한다.

1. 와이파이 아이콘을 눌러서 IP 주소를 확인하고, 브라우저에 해당 IP 주소를 입력한다.

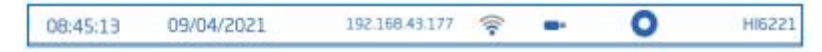

2. 현재 사용자의 사용자명과 비밀번호를 입력하여 접속한다.

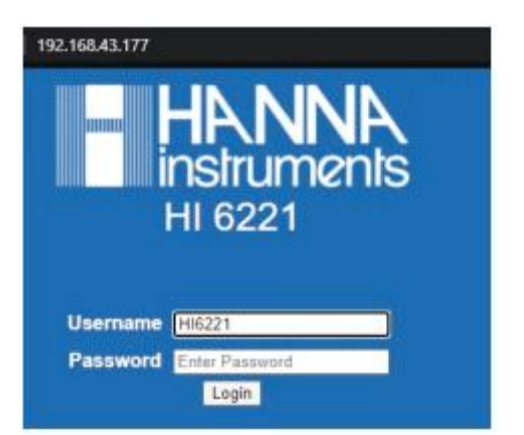

3. "Successfully logged in."이 나타나며, 사용자는 로그와 태그에 접속한다. 파일을 클릭하여 PC에 다운받는다.

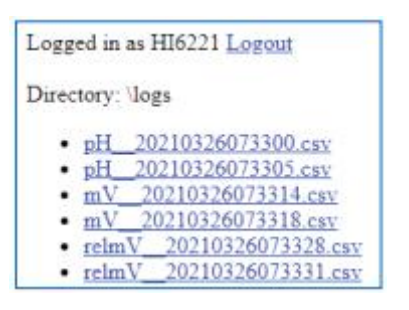

# **PC 연결(PC Connection)**

저장된 데이터는 기기에서 PC로 전송할 수 있다.

- USB-C를 사용하여 기기와 PC를 연결한다.
- 
- 

• 기기는 컴퓨터에서 플래시 드라이브로 인식된다.<br>• PC에 파일을 저장한다. 모든 로그들은 .CSV 파일로 나타난다.<br>.CSV 파일은 문서 편집 프로그램이나 스프레드시트 프로그램을 통해서 열 수 있다. 모든 스프레드시트 프로그램을 사용하여 데이터를 분석하고 그래프를 그릴 수 있다.

# **6.4 도움말**

시스템 메뉴 화면에서 도움말 버튼(?)을 눌러서 도움말이나 시스템 주요 기능을 볼 수 있다.

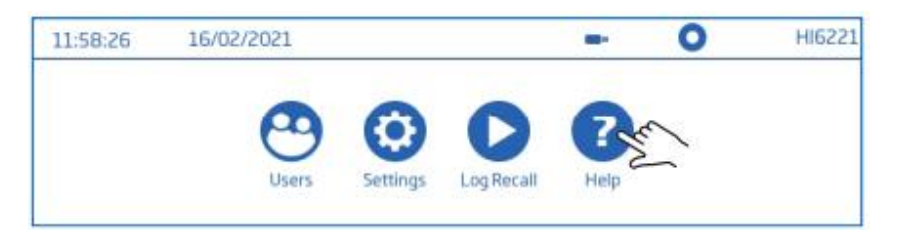

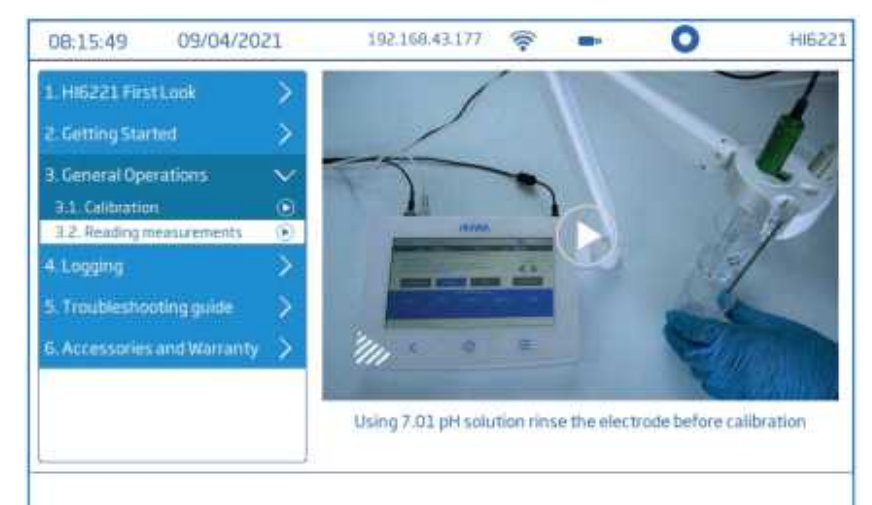

각 항목을 눌러서 관련된 일반적인 가이드라인 및 동영상을 확인할 수 있다.

도움 비디오를 재생(멈춤)하려면 각 항목을 누른다.

- 1.5. 기기 설정
- 3.1. 보정
- 3.2. 측정

메뉴 버튼을 눌러서 재생 속도를 올릴 수 있다. (총 3개의 재생속도 제공) : 기본(x1) 중간(X2) 빠르게(x4)

# **7. 측정 & 전극 설정 메뉴**

측정 화면에서 설정 버튼을 눌러서 시스템과 측정 설정 탭에 들어갈 수 있다.

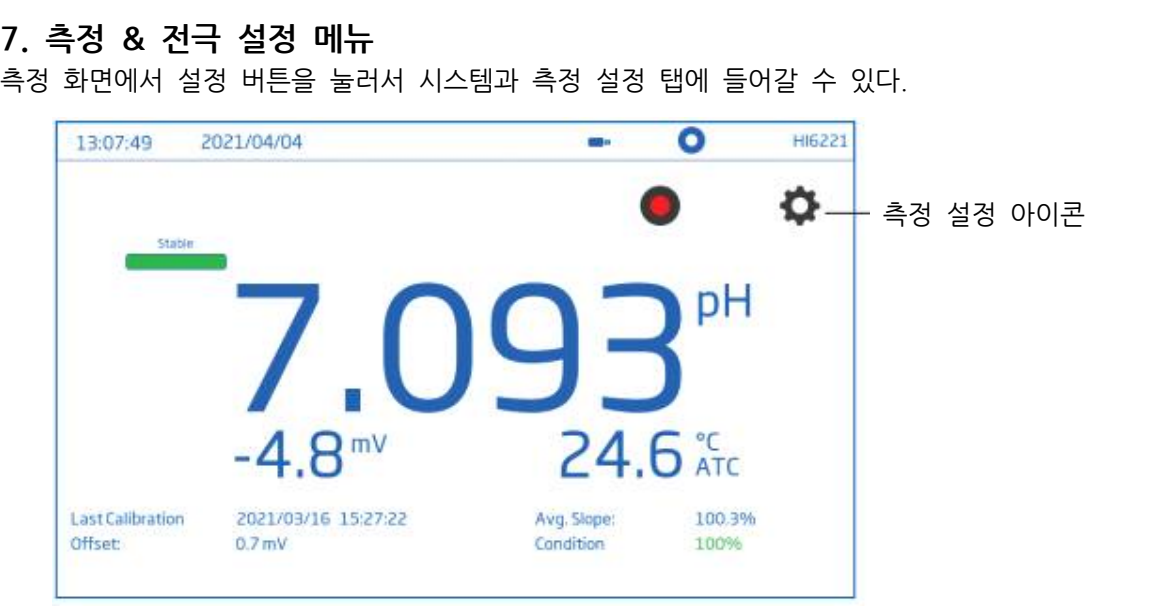

# **설정 탭(Setup tabs)**

시스템과 측정 설정 시 활성화된다. 목록 내 항목을 선택하면, 관련 메뉴가 열린다.

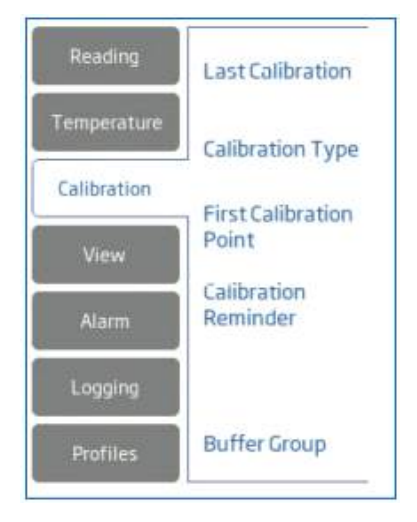

# **설정 한눈에 보기**

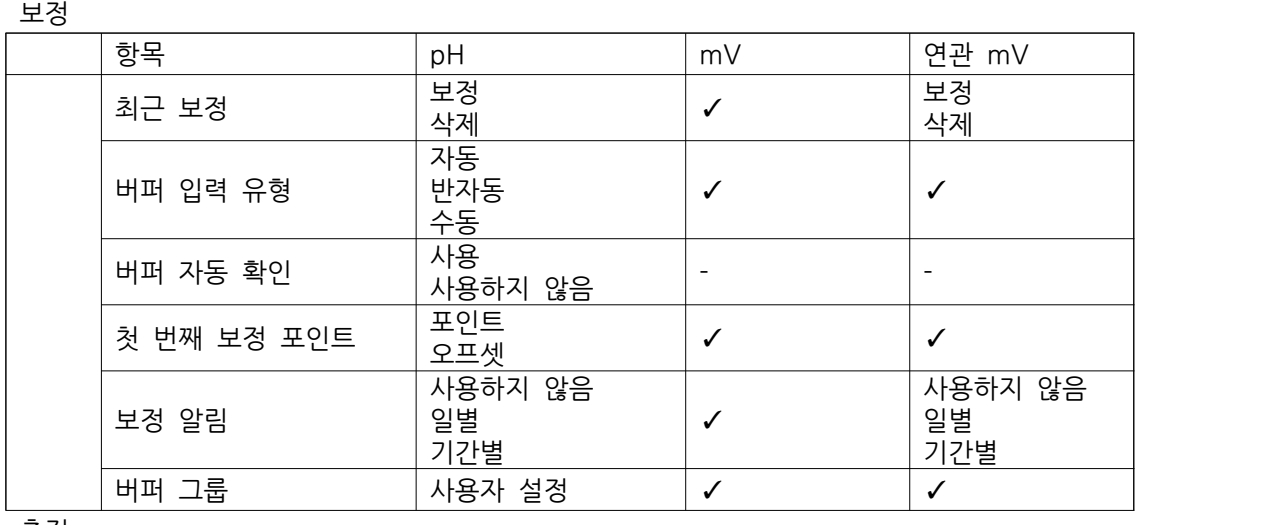

측정

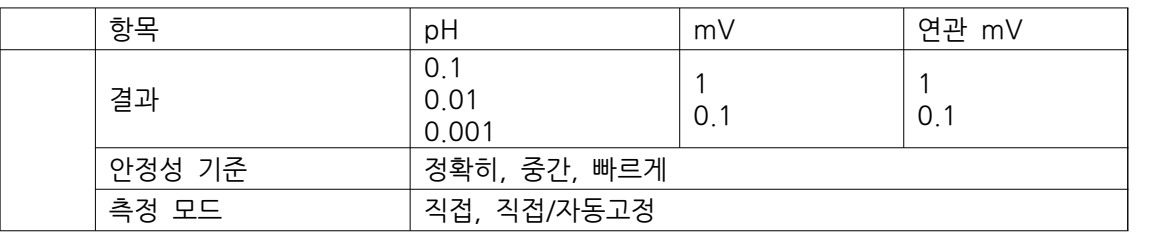

# 온도

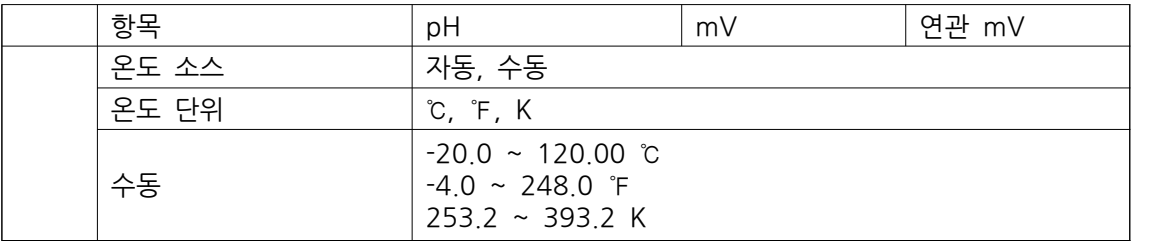

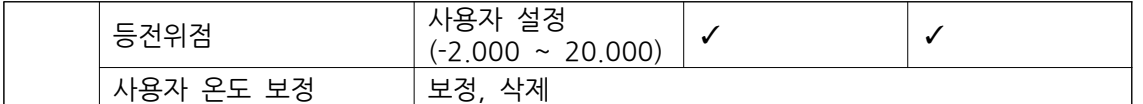

화면 보기

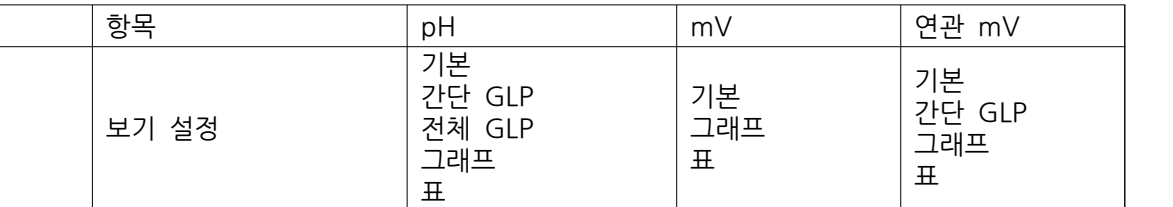

# 알람

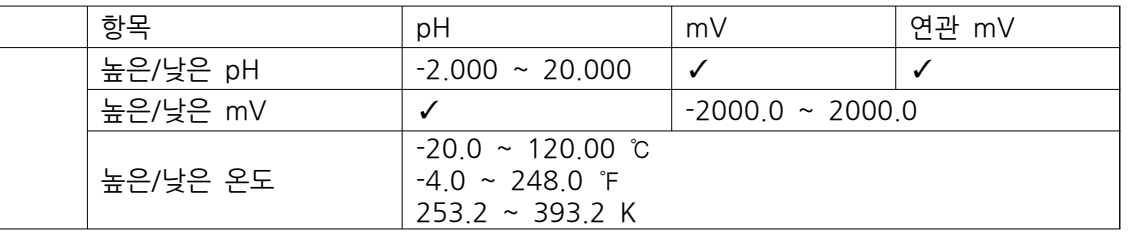

# 로징

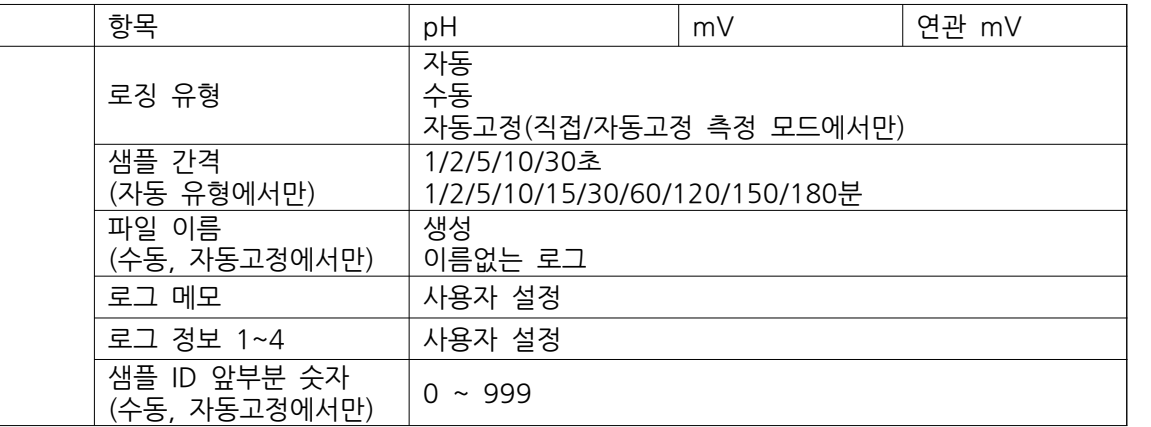

# 프로필

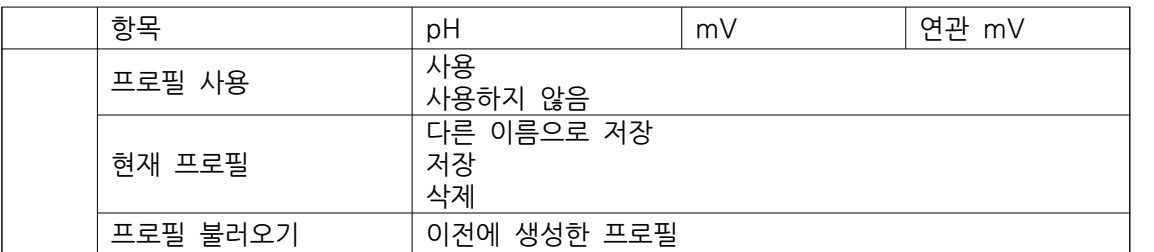

# **7.1. 측정**

옵션 : 항목, 결과, 안정성 지시자, 측정 모드

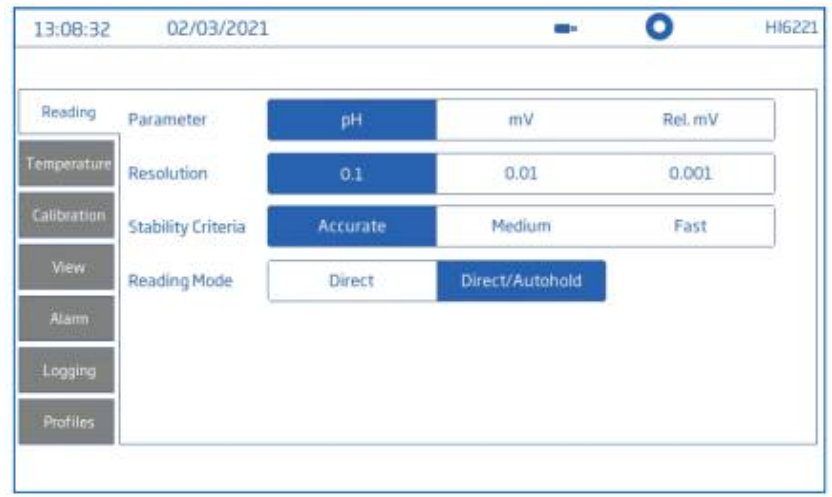

# **측정 항목**

옵션: pH, mV, Rel. mV 원하는 측정 항목을 눌러서 선택한다. : pH, mV(ORP), Rel.mV(ORP with calibration) (상세는 설정표를 참고한다.)

# **결과**

선택한 측정 항목에 대하여 원하는 결과 단위를 선택한다. (상세는 설정표를 참고한다.)

# **안정성 기준**

선택한 안정성 설정에 따라서 안정성 기준을 설정한다. 측정이 변경되면, 안정선 지시자가 부분 적으로 나타난다. 안정성 기준에 도달하면 지시자가 완전히 찬 녹색 바로 나타난다.

- 정확(accurate): 높은 정확도가 필요한 실험에서 사용한다. 많은 안정선 기준 평가를 사용하며 이를 충족시켜 안정되었을 때 측정이 인식된다.
- 중간(medium) : 일반적인 정확도가 수용되는 실험에서 사용한다. 적은 안정선 기준 평가를 사용하며 이를 충족시켜 안정되었을 때 측정이 인식된다.

- 빠른(Fast) : 빠른 측정 속도가 우선될 때 사용한다.

# **측정 모드**

# **옵션 : 직접 또는 직접/자동고정**

원하는 옵션을 선택한다.

직접(direct)

: 측정 변화에 따라 측정 안정성은 계속해서 평가된다. 불안정(깜박임) 또는 안정성 지시자가

진행 바 위에 나타난다.<br>진행 바 위에 나타난다.<br>직접/자동고정(direct/Auto Hold)

: 잠금 아이콘이 로그와 측정 메뉴 아이콘 사이에 나타난다. 잠금 아이콘을 눌러 측정을 시작한 다. 선택한 측정 항목에 pH 또는 mV 아이콘이 나타날 것이다.

측정이 안정될 때까지 안정선 바가 깜박일 것이다. 측정이 안정되면, 지시자가 깜박임을 멈추고 현재 측정값을 화면에 고정시킨다. pH 또는 mV를 눌러서 직접 측정으로 돌아간다.

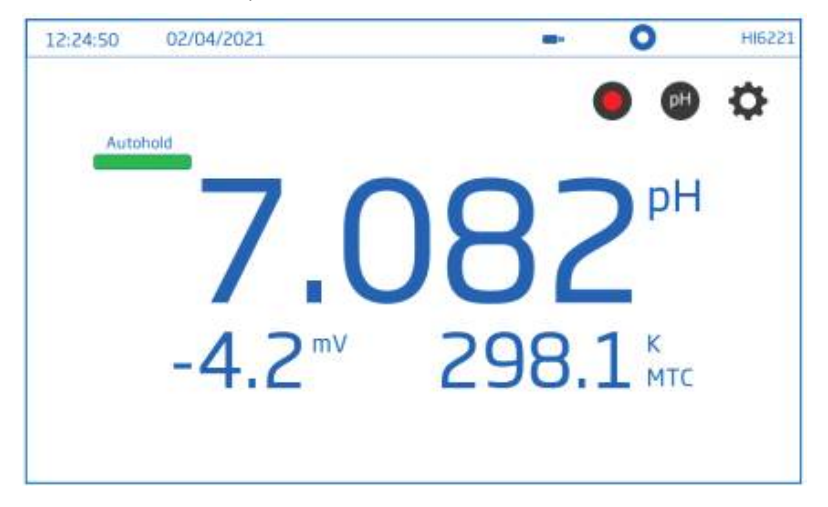

# **7.2 온도**

옵션: 온도 소스, 단위, 수동 온도 설정, 등전위점(pH 측정일 때만)

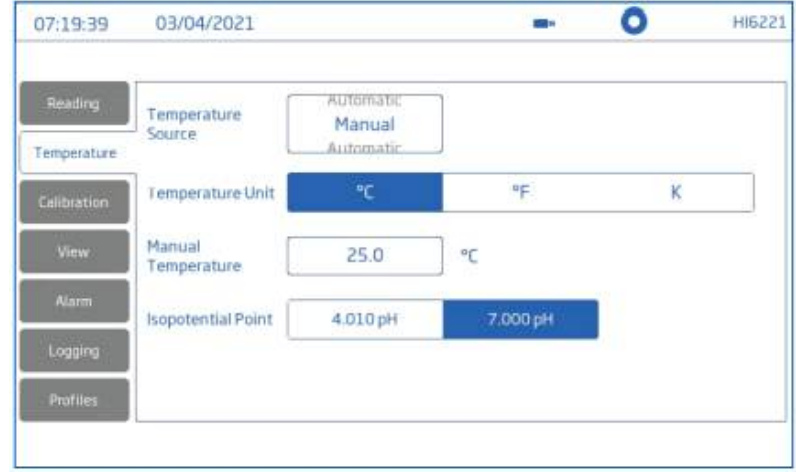

**온도 소스 :**

사용자는 물리 온도 입력 소스(자동, ATC) 또는 수동 샘플 온도 입력(수동, MTC) 중에서 선택 할 수 있다.

• 자동(온도 센서 사용) : 온도 프로브가 연결되어 있으며, 샘플에 들어가 있어야한다. ATC가 화면에 나타난다. mV/Rel. mV 화면에서 온도값이 표시된다.

• 수동(온도 센서 사용 안함) : MTC가 화면에 표시된다. 샘플 온도를 수동으로 입력할 수 있 다.

#### **온도 단위** : **℃, ℉, K**

원하는 온도 단위를 선택한다.

#### **수동 온도**

온도 소스에서 Manual을 선택하거나 온도 프로브가 없는 상태에서 사용할 수 있다. 수동으로 값을 입력하기 위해서 온도 단위를 선택하고, 수동 온도 영역을 누른다. 화면에 나온 키패드를 사용하여 샘플 온도를 입력한다.

#### **등전위점** : **4.010 pH, 7.000 pH**

등전위점은 온도가 pH에 영향을 미치지 못하는 지점이다. 원하는 값을 선택한다. (pH 측정에서 만 사용) 전극에 따른 별도 사항이 없다면 7.000pH를 기본으로 사용한다.

## **7.3 보정**

옵션 : 최근 보정, 버퍼 입력 유형, 첫 번째 보정 포인트, 보정 알림, 버퍼 그룹

#### **버퍼 입력 유형**

- 자동 : 기기는 측정하는 pH 샘플에 가장 가까운 pH 버퍼 값으로 선택한다.
- 반자동 : 기기는 측정하는 pH 샘플에 가장 가까운 pH 버퍼 값으로 선택한다. 사용자는 수동 으로 값에 가까운 버퍼를 선택할 수 있다.
- 수동 : 요구되는 버퍼 값을 수동으로 선택한다.

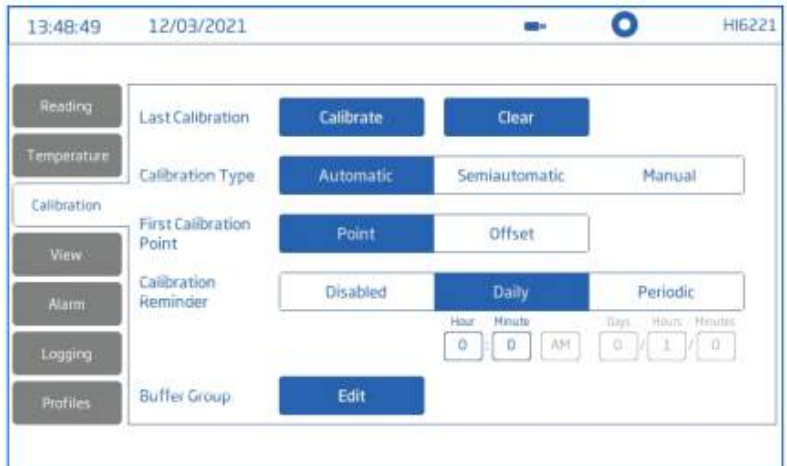

#### **첫 번째 보정 포인트:**

- 포인트 : 새로운 버퍼 값을 저장된 보정에 추가할 수 있다. 이는 즉시 전극 슬롭 값을 자동으 로 재설정한다.

- 오프셋 : 새로운 버퍼 보정 포인트를 오프셋으로 설정할 수 있으며, 모든 pH 보정 데이터는 최소 2개의 보정 포인트를 가지게 된다.

# **보정 알림**

일별 : 보정 간격(시간과 분)

주기별 : 보정 주기(날짜, 시간, 분)

주기에 따른 보정을 진행하지 않은 경우, "Calibrate probe" 메시지가 측정화면 아래에 나타날 것이다.

#### **버퍼 그룹**

자동 보정 유형에서 pH 보정에 사용하는 버퍼 용액을 선택할 수 있다. 최대 5개의 표준/ 사용 자 설정 버퍼 용액을 Buffer in Use 항목에 추가할 수 있다.

사용자 설정 버퍼를 추가하고 편집하기 위해서 측정화면에서 아래를 따른다.

- 설정 키를 누른다.
- 측정 탭을 누르고 ph 항목을 설정한다.
- 보정 탭을 누른다.
- 버퍼 그룹 옆에 있는 Edit를 누른다.
- 
- 
- 측정 탭을 누르고 ph 항목을 설정한다.<br>• 보정 탭을 누른다.<br>• 보정 탭을 누른다.<br>• 버퍼 그룹 옆에 있는 Edit를 누른다.<br>• pdit를 눌러서 보정 온도에서의 버퍼 값을 입력하고 enter를 눌러서 확인한다.<br>• 최대 5개의 사용자 버퍼에 대하여 위를 반복할 수 있다.<br>최대 5개의 사용자 버퍼에 대하여 위를 반복할 수 있다.<br>최대 설정 가능하 개수 이상을 입력하면 이저에 • 가능한 사용자 버퍼 리스트에서 가능한 입력 항목을 선택한다.<br>• edit를 눌러서 보정 온도에서의 버퍼 값을 입력하고 enter를 눌러서 확인한다.<br>• 최대 5개의 사용자 버퍼에 대하여 위를 반복할 수 있다.<br>최대 설정 가능한 개수 이상을 입력하면 이전에 설정된 값이 삭제된다.

#### **7.4 화면 보기**

**pH : 기본, 간단 GLP, GLP, 그래프, 표 mV : 기본, 그래프, 표 Rel.mV :기본, 간단 GLP, 그래프, 표** 화면 보기 유형에서 원하는 화면 형식을 선택한다.

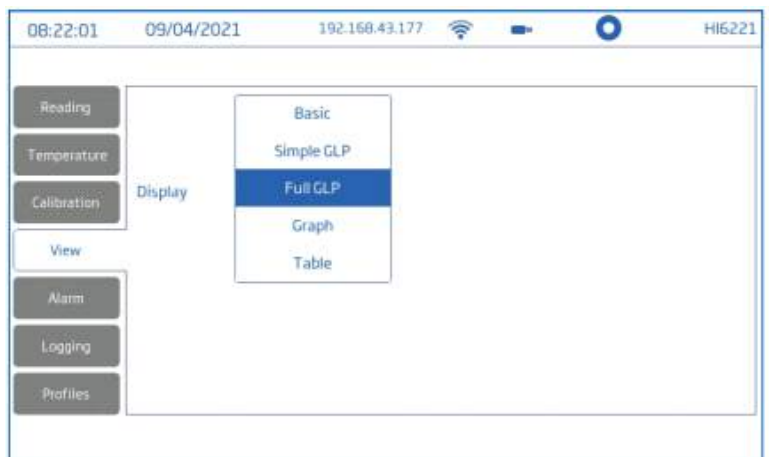

# **기본(Basic)**

화면에 측정한 값, 단위, 온도 프로브 상태를 나타낸다.

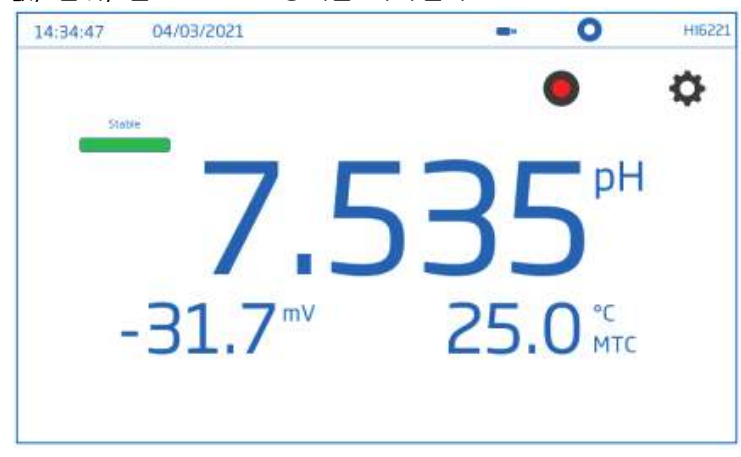

# **간단 GLP(Simple GLP)**

기본 옵션에서 나타난 정보와 함께 최근 보정 날짜 및 시간, 오프셋 값, 평균 슬롭(Avg. Slope), 전극 상태(Condition)를 나타낸다.

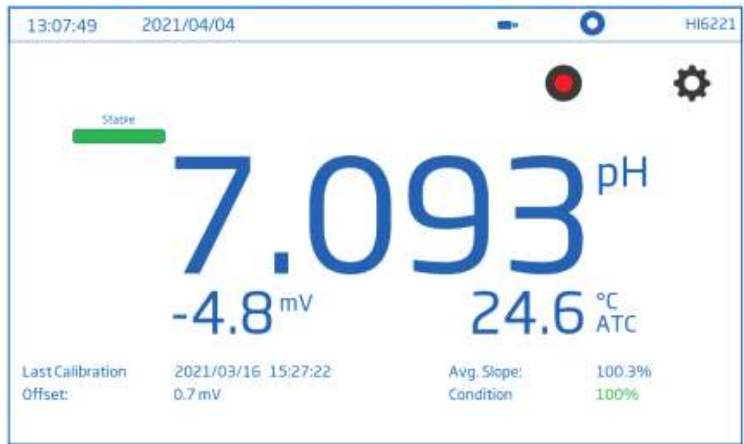

참고) 만약 보정을 진행한 적이 없다면 No Calibrated가 나타난다.

# **Full GLP**

간단 GLP에서 나온 정보와 함께 전극 심볼, 사용한 버퍼 및 보정 날짜, 시간, 온도 프로브 상 태가 나타난다.

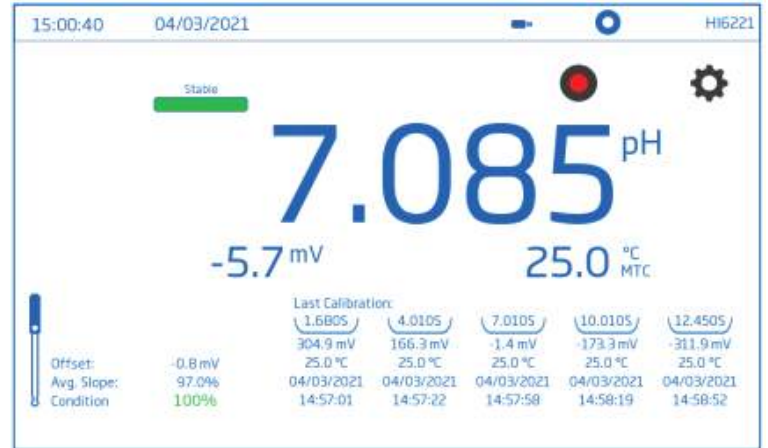

**그래프**

이 유형을 선택하면 측정된 값이 그래프를 그린다. 시간 또는 측정 항목 축을 선택한다. 화면에서 선택한 축을 확대/축소할 수 있다.

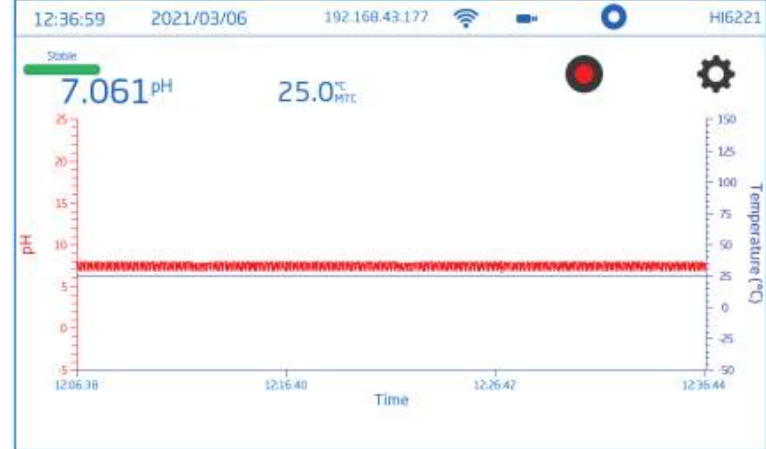

**표**

이 유형을 선택하면 측정된 값이 표로 정리되어 나온다. 가장 최신 정보는 표 가장 위에 위치 한다.

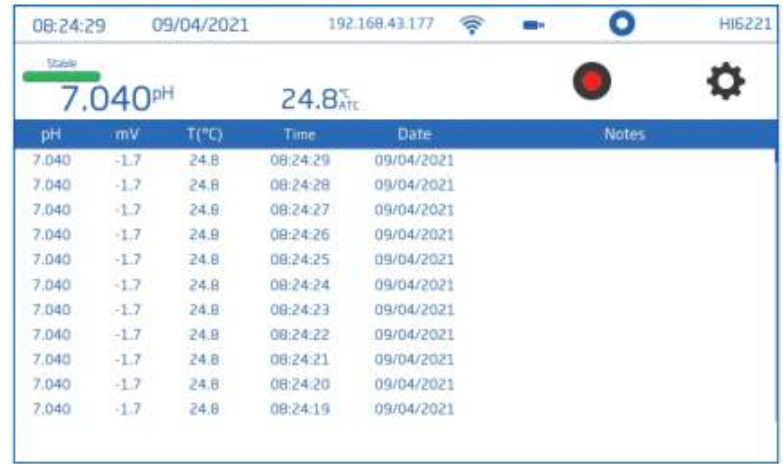

# **7.5. 알람**

옵션 : pH 높은 값/ 낮은 값, mV 높은 값/ 낮은 값, 온도 높은 값/ 낮은 값 사용자는 측정 항목에 따른 한계치를 설정할 수 있다. 측정값이 상향 한계치를 초과하거나, 하향 한계치 이하로 내려갈 경우 알람이 활성화되며 메시지 배너에 알람 메시지가 나타난다. 만약 알 람음을 사용 중이라면, 알람음이 들릴 것이다. 참고) 상향 한계치는 하향 한계치보다 낮아질 수 없다.

알람 한계치 설정

- : 바를 눌러서 한계치 옵션을 활성화한다.
- 1. 화면에 나타난 키패드를 선택하여 값을 입력한다.
- 2. Enter를 눌러서 확인하거나 cancel를 눌러서 측정 설정 옵션으로 돌아간다.
- 3. 알람이 활성화되면 측정 화면에 알람 아이콘이 나타난다.

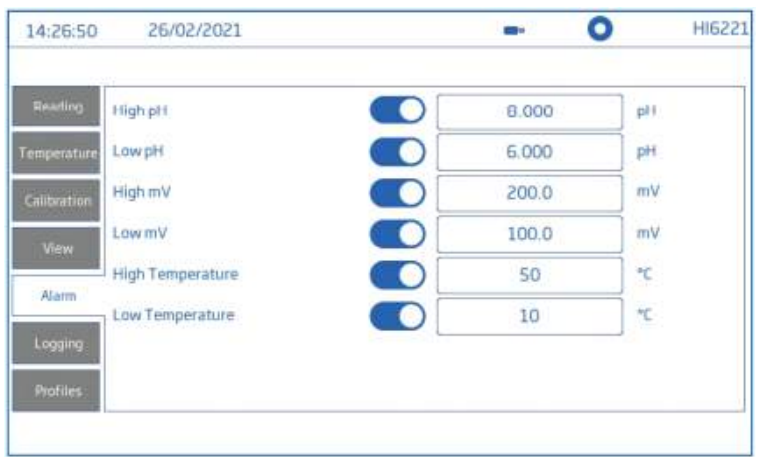

# **7.6. 로징**

# **옵션: 로징 유형, 측정 간격(자동), 파일 이름(수동, 자동 고정), 샘플 ID(수동, 자동 고정)**

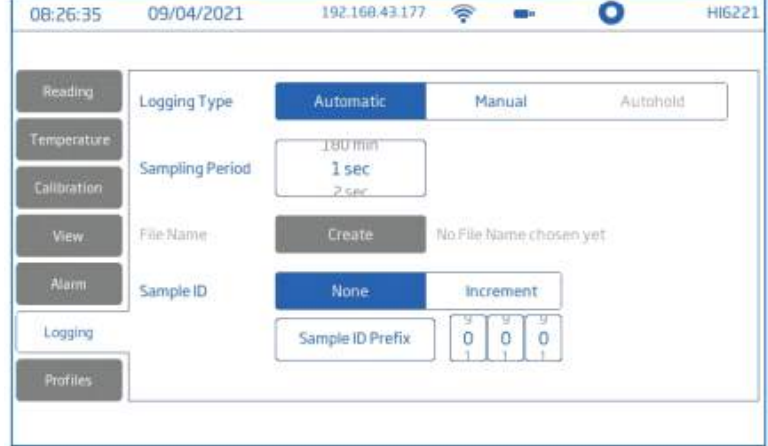

#### **로징 유형(Logging type)**

• 자동

: 데이터는 설정된 간격에 따라서 자동으로 저장된다. 파일 이름은 자동으로 생성된다.(연월일, 로징 시간). 파일들은 각 항목에 따라 구분된다.

예시)

pH 로그 : pH\_20220329\_085101.CSV

Rel.mV 로그 : relmV\_20220309\_095704.CSV

- 수동
- : 측정된 데이터는 로징 시작 버튼(⓵)을 누를 때마다 저장된다.
- 자동고정
- : 직접/자동고정 측정 모드에서만 사용할 수 있다.

참고) 수동과 자동고정은 같은 로그 파일에 저장된다. 예를 들어 다른 날짜에 저장된 로그가 같 은 Lot에 저장된다. 자동 저장은 별도로 저장된다. 자동고정 옵션으로 저장된 데이터는 "H"로 구 분된다.

**샘플링 간격**

자동에서만 사용할 수 있다. 시간 간격은 리스트에서 선택할 수 있다.

#### **파일 이름**

수동과 자동고정에서만 사용할 수 있다. 로징 화면에서 다음을 따라 파일 이름을 만들 수 있다. :

1. Create를 누른다.

2. 화면에 나타난 키패드를 사용하여 파일 이름을 입력한다. (최대 13글자)

3. Enter를 눌러서 확인한다. 기기는 자동으로 수동 로그 파일 이름 끝부분을 pH(mV / relmV)\_.csv 형태로 저장할 것이다.

#### **샘플 ID**

수동과 자동고정에서 샘플들은 숫자로 이루어진 ID(새로운 샘플이 저장될 때마다 증가), 문자 라 벨, 숫자 ID가 있는 문자 라벨로 구분할 수 있다.

Increment가 선택된 상태:

- 1. Sample ID Prefix를 누른다.
- 2. 화면에 나타난 키패드를 사용하여 최대 15자의 글자를 설정할 수 있다.
- 3. 엔터를 누른다.
- 4. 목록에서 ID 숫자를 선택한다.

## **7.7. 프로필**

옵션 : 다른 이름으로 저장, 저장, 삭제

프로필은 측정 단위, 온도 단위, 화면 설정, 알람 한계치 옵션이 포함된 센서 설정이다. 한번 저장된 프로필은 비슷한 환경이 필요할 때 열어서 사용할 수 있다.

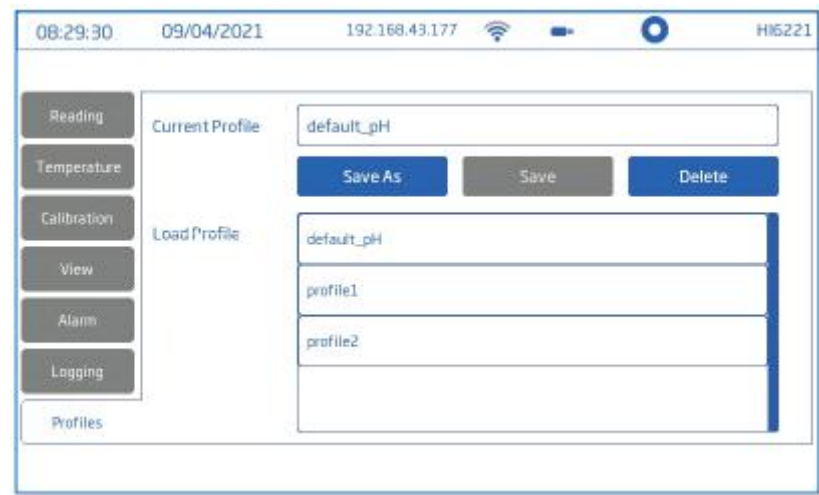

프로필을 저장하기 위해서 측정 모드에서 다음을 따른다.

- 1. 설정을 누른다.
- 2. Profiles를 누른다.

3. Save as를 누르고, 화면에 나타난 키패드를 사용하여 프로필 이름을 입력한다. 4. 엔터를 눌러 확인한다. 한번 저장된 프로필은 불러오기 목록에서 확인할 수 있다. 프로필 불러오기 : 사전에 설정된 프로필을 불러온다. 1. Load profile 목록에서 선택한다. 2. 프로필 이름이 자동으로 Current profile 영역에 나타난다.

3. 측정을 시작한다.

# **8. 보정(Calibration)**

보정 한눈에 보기

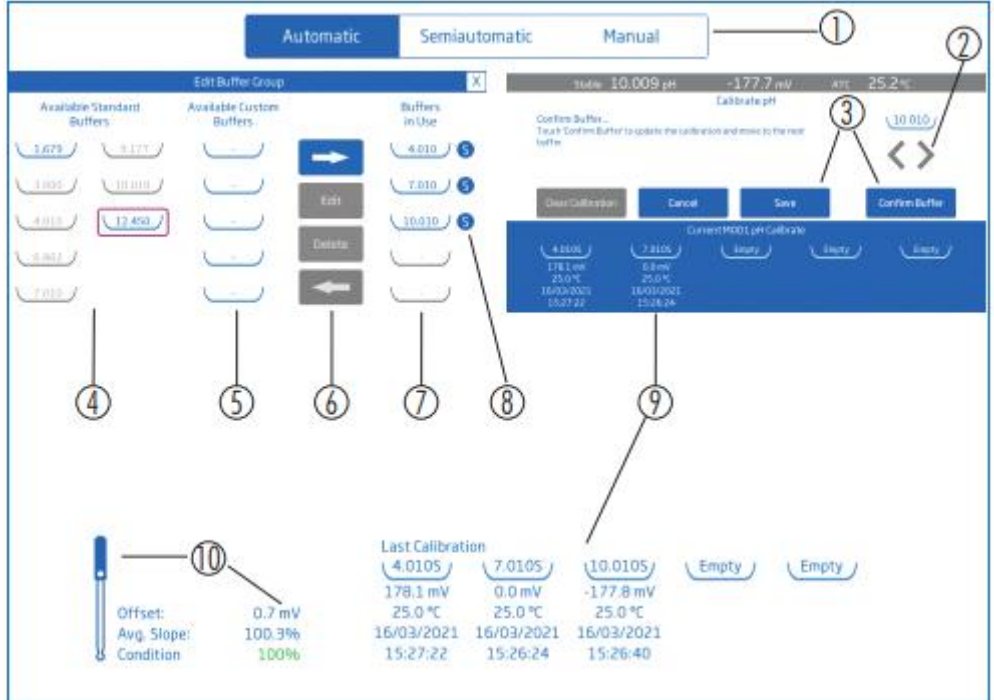

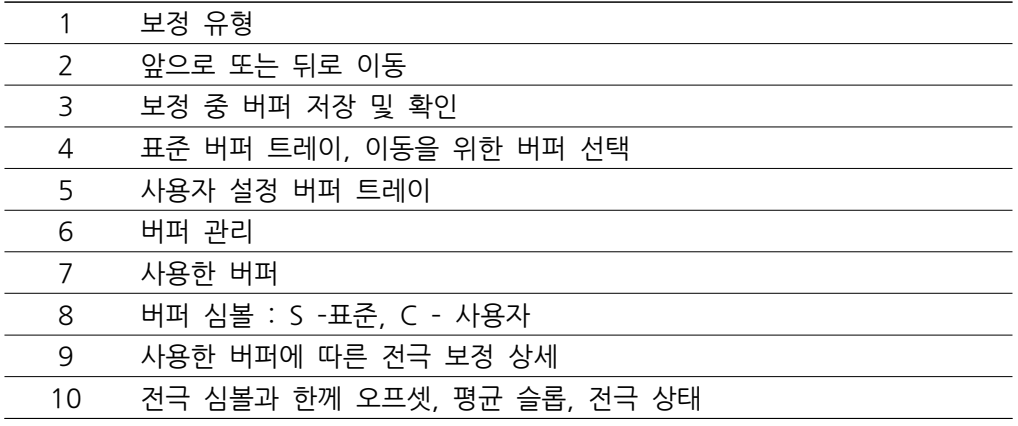

#### **8.1 pH 보정**

**보정 가이드라인**

- 안정적인 측정을 위하여 기기 점검 주기를 정한다.
- 전극 표면을 잡지 않는다.
- 전극 표면에 손상을 줄 수 있는 마모적 환경을 피하고, 거칠게 다루지 않는다.
- 정확한 측정을 위하며, 헹굼용 비커와 보정용 비커를 각각 준비하여 보정용액을 사용한다.
- 사용한 버퍼 용액을 병에 다시 넣지 않는다.
- 온도 차이가 있는 측정/보정을 진행할 때, 전극이 열평형 상태가 될 때까지 기다린다.
- 보정 시 온도 프로브를 용액에 같이 넣어 진행한다.

#### **pH 보정 유형**

• 자동 : 기기는 사용하는 버퍼에서 활성화된 버퍼 값 중 자동으로 가까운 버퍼 값으로 인식한 다.

• 반자동 : 기기는 자동으로 가능한 모든 표준 및 사용자 버퍼 값 중 선택한다. 사용자는 가까 운 값을 수동으로 입력할 수 있다.

• 수동 : 가능한 모든 표준 및 사용자 버퍼에서 수동으로 값을 입력할 수 있다.

#### **자동 보정**

8개의 표준 버퍼 용액과 5개의 사용자 설정 보정 용액을 보정에 사용할 수 있다. 기기는 자동으 로 모든 가능한 버퍼 중에서 인식된 값에 가까운 값으로 인식한다.

# **Buffers in Use에서 선택, 표준 또는 사용자 설정**

가능한 표준 버퍼 용액 또는 사용자 설정 버퍼 용액을 사용 버퍼 트레이에 넣는다.

- 1. 측정 화면에서, 측정 메뉴 아이콘을 누른다.
- 2. pH 측정 항목을 선택하고, 보정을 누른다.
- 3. Edit를 누른다.

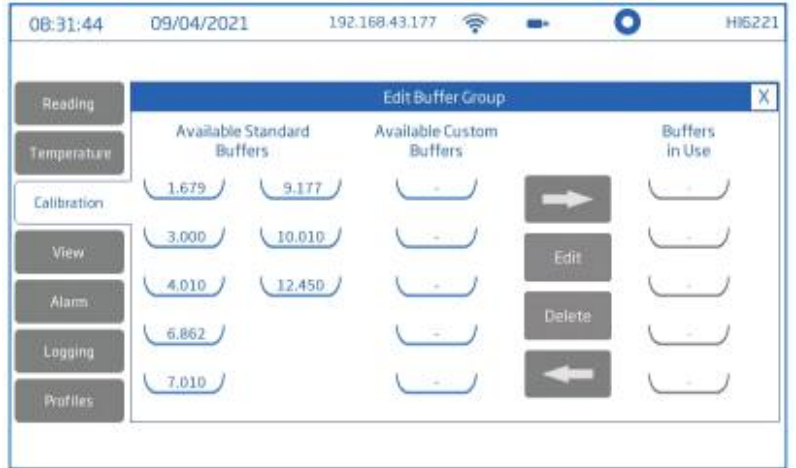

4. 가능한 표준 버퍼 용액 또는 사용자 설정 버퍼 용액 트레이에서 눌러서 선택한다. 4. 가능한 표준 버퍼 용액 또는 사용자 설정 버퍼 용액 트레이<br>선택한 표준 버퍼 용액 또는 사용자 설정 버퍼 용액 트레이<br>선택한 버퍼를 사각형 외곽선이 나타나고, 이동할 수 있다.

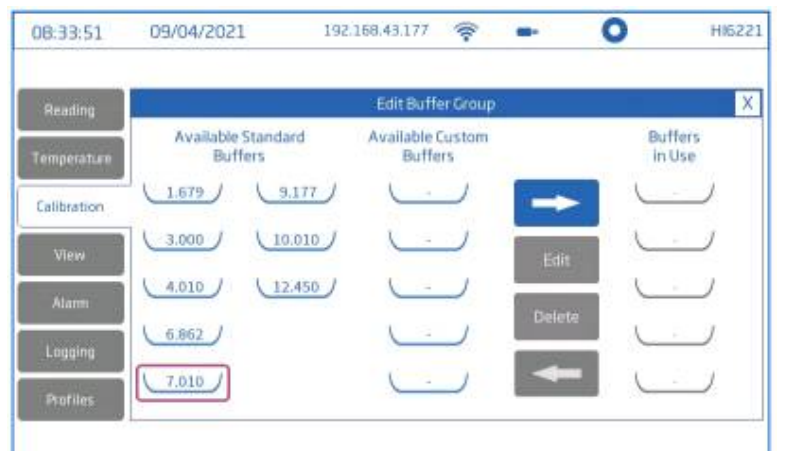

5. 작은 S자가 버퍼 값 옆에 나타나며, 표준 버퍼인 것을 나타낸다. 최대 5개의 버퍼까지 추가 할 수 있다.

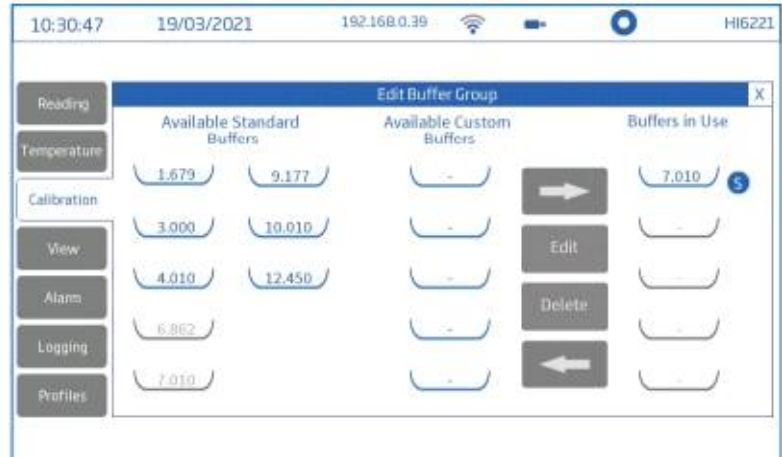

6. 사용자 설정값은, 빈 트레이를 누른 후 아래의 과정을 따라서 추가한다.

사용자 설정 버퍼값 설정(Custom Buffer)

: 보정 탭을 선택한 후

- 1. 버퍼 그룹 옆에 있는 Edit를 누른다.
- 2. Available Custom Buffer 항목에 있는 빈 트레이를 누른다.
- 3. Edit를 누른다.
- 4. 설정하려는 값을 입력한다.

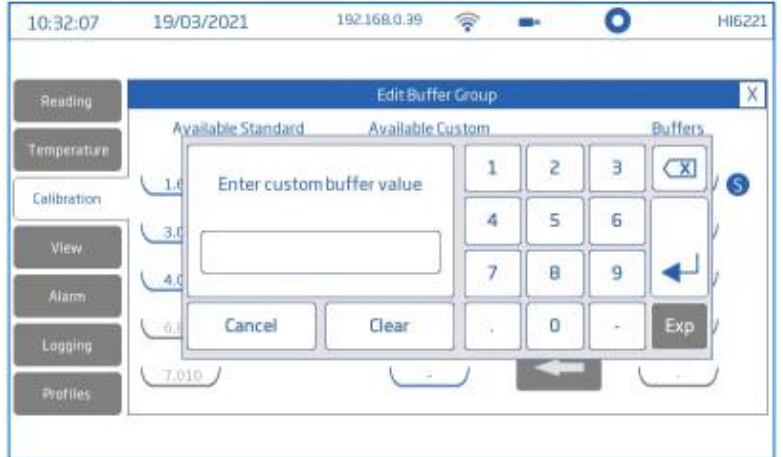

5. 키패드에 있는 엔터를 눌러서 확정한다. (편집 모드로 다시 돌아가려면 Cancel 또는 Clear 를 누른다. )

6. 새롭게 값이 입력된 트레이를 누른다. 사각형의 외곽선이 나타나며, 사용할 버퍼로 이동할 수 있다. 최대 5개의 버퍼를 추가할 수 있다.

7. 작은 C자가 버퍼 값 옆에 나타나며, 사용자 설정 버퍼인 것을 나타낸다.

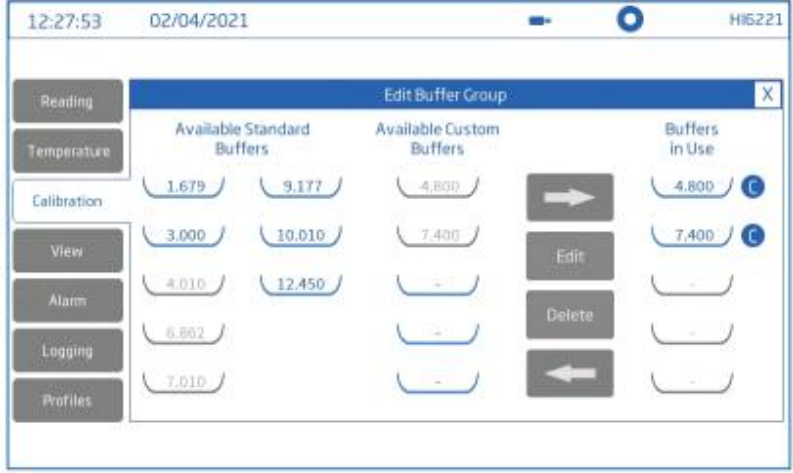

#### **자동 보정을 사용한 pH 보정 절차**

온도 센서와 pH 전극을 연결한다.

1. 보정에 사용할 올바른 버퍼 그룹 또는 버퍼 값을 선택한다.

2. 만약 온도 센서 없이 보정하는 경우, Manual Temperature source를 선택한다.

3. 전극에 있는 보호캡을 벗기고 정수된 물로 전극을 헹군다.

4. 2개의 비커를 준비하여 하나를 헹굼용으로 다른 하나는 보정용으로 사용한다.

5. 첫 번째 사용할 버퍼 용액으로 헹굼용 비커와 보정용 비커를 약 2/3정도 채운다.

6. 헹굼용 비커에 전극과 온도 센서를 넣고 위아래로 움직인다. 헹굼용 용액을 버립니다.

7. 보정용 비커에 전극과 온도 센서를 천천히 넣는다. 센서 주변에 생길 수 있는 공기 방울을 제거한다.

대부분의 측정에서는 첫 번째 보정에 pH 7.01(또는 pH 6.86) 사용을 추천한다.

측정하려는 pH 샘플값에 가까운 pH 버퍼 용액을 사용한다.

산성 샘플의 경우 pH 4.01/3.00/1.68, 염기성 샘플의 경우 pH 9.18/10.01/12.45를 사용하는 것을 추천한다.

8. 새로운 보정을 진행하려면 Clear Calibration을 눌러서 이전에 사용한 버퍼를 모두 삭제한다. 새로운 전극을 연결해서 사용한다면 Clear Calibration을 눌러서 새로 시작하는 것을 추천한다.

9. 버퍼를 사용하여 전극과 온도 센서를 헹구고, 보정용 비커에 넣어서 보정한다.

A) 버퍼가 인식되었다. 측정이 안정될 때까지 기다린다.

B) 다음 경우 버퍼 값을 점검하고, 새로 개봉한 버퍼를 사용한다. :

- 버퍼가 인식되지 않는다.
- 현재 측정이 수용 가능한 범위 밖이다.
- 현재 측정이 수용 가능한 범위 밖의 슬롭을 나타낸다.
- 온도가 수용 가능한 범위 밖이다.
- 현재 버퍼가 낮은 슬롬을 나타낸다.
- 현재 버퍼가 이전에 보정과 일관성이 없어서 확정할 수 없다. • 현재 버퍼가 낮은 슬롭을 나타낸다.<br>• 현재 버퍼가 이전에 보정과 일관성이 없어서<br>(이전 보정을 지우고 다시 시도해본다.)<br>다음 경우 버퍼간을 점검하고 새로운 버퍼를 선

C) 다음 경우 버퍼값을 점검하고 새로운 버퍼를 선택한다. :

• 현재 버퍼가 이미 수용되었거나, 가까운 값의 버퍼를 이미 사용하였다. 참고) 프로브 반응 속도가 느리다면 세척 후 재보정한다. 10. Confirm buffer를 눌러서 보정을 업데이트한다. • 현재 버퍼가 이미 수용되었거나, 가까운 값의 버퍼를 이미 사용하였다.<br>참고) 프로브 반응 속도가 느리다면 세척 후 재보정한다.<br>10. Confirm buffer를 눌러서 보정을 업데이트한다.<br>위의 과정을 반복하여 최대 5-포인트 보정을 진행한다.<br>11. Save를 눌러서 보정을 업데이트하고 보정 설정 화면으로 돌아간다. 홈키(○)를 눌러서 측정

으로 돌아간다.

#### **반자동 보정(semiautomatic Calibration)**

8개의 표준 옵션 중에서 선택하는 것 외에도 사용자는 다음에 사용할 5개의 사용자 정의 버퍼를 정의할 수 있습니다.

반자동 교정을 선택하면 HI6221은 사용 가능한 모든(표준 및 사용자 정의) 버퍼에서 측정되는 pH 값 사이에서 가장 가까운 버퍼를 자동으로 인식합니다.

사용자는 인식된 버퍼 또는 화살표가 가리키는 방향에 있는 다른 가능한 값을 눌러 사용할 수 있습니다.

## **수동 보정(manual Calibration)**

이 옵션에서 기기는 표준 및 사용자 설정값 내 사용 가능한 모든 버퍼 값을 이용할 수 있습니 다.

- 1. 보정 탭을 선택한다.
- 2. Manual 보정 유형을 눌러 선택한다.
- 3. 화면에 나타난 Calibrate를 누른다.
- 4. 화살표가 가리키는 방향에 있는 값을 눌러서 p버퍼 값을 선택한다.

#### **8.2 관련 mV 보정**

다음을 따라서 Rel.mV 또는 ORP를 보정한다.

8.2 **관련 mV 보정**<br>다음을 따라서 Rel.mV 또는 ORP를 보정한다.<br>- 1-포인트 보정, 사용자 설정 보정(Rel. mV)<br>- 공장 초기화(보정 삭제)

- 공장 초기화(보정 삭제)

ORP는 mV 단위로 나타나며, 백금(또는 금) ORP센서와 은/염화은 레퍼런스 전극 사이에서의 전위차 볼트(voltage)값이다. ORP값은 온도에 따라 값이 변할 수 있지만 온도 보상이 적용되지 않는다. ORP값을 나타내기 위해서는 레퍼런스 전극과 온도를 함께 확인해야한다.

내부 주요 금속 ORP 표면은 샘플과 표면 사이에 전자 교환을 제공한다. 전자교환은 표준 용액 과 같은 잘 준비된 용액에서는 매우 빠르게 일어나며, 실제 샘플에서는 좀더 시간이 걸릴 수 있 다.

보정은 미래 작업과의 비교를 위한 기준선이 된다. 교정은 백금 표면의 오염과 기준 전극의 드 리프트로 인한 변화를 보상한다.

ORP 대 SHE(표준 수소 전극) 표시하기 위해서, Ag/AgCl 기준 전극으로 인한 전압을 제거응 위한 Rel. mV 보정을 진행할 수 있다.

이는 계산을 통한 보정이며 표준 온도에서만 정확하다. 예를 들어 HI7022 ORP 표준 용액은 Ag/AgCl 기준 대비 25°C에서 470mV를 나타낸다. ORP mV 대 SHE는 675mV가 된다(관찰 된 값에 205mV를 추가).

참고) 사용자는 측정을 위해서 전극을 ORP 센서로 변경해야 하고, 측정 항목은 Rel. mV로 바 꿔야한다. (추천 전극 : HI3230B, HI3131B)

측정 항목을 변경할 때는 기기 재설정을 위해서 몇초간 시간이 걸릴 수 있다.

Rel.mV 보정 절차

1. Calibrate를 누르면 Rel.mV 보정 화면이 나타날 것이다.

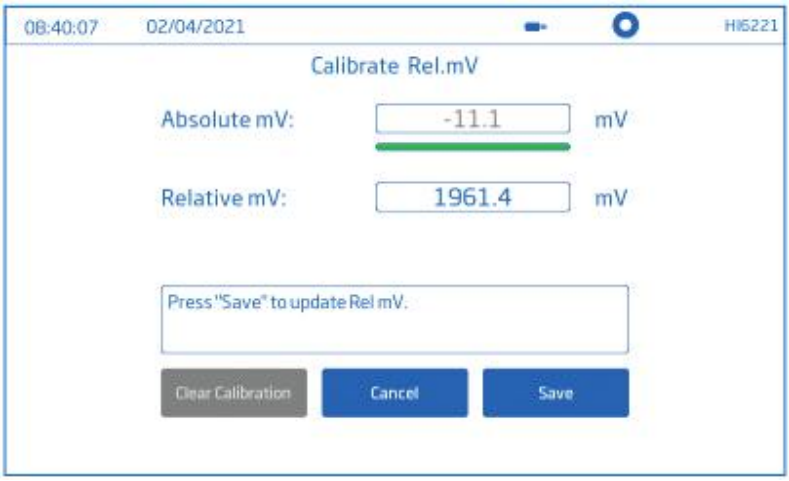

2. ORP 전극 팁을 표준 용액이 들어있는 비커 또는 알려진 값을 갖는 샘플에 넣는다.

HI7021(백금 및 금 전극용 ORP 테스트 용액)은 25°C에서 240mV, HI7022(백금 및 금 전극 용 ORP 테스트 용액)은 25°C에서 470mV를 나타낸다.

3. Rel. mV 상자를 누르면 교정 창이 나타난다.

4. 이전 값을 제거하려면 Clear를 누른다.

5. 키패드를 사용하여 표준 값을 입력한다.

6. Enter를 눌러 값을 확인하고 입력한다.

7. 안정된 값에 도달하면 저장을 누른다. 기기는 Rel.mV 보정 설정 화면으로 돌아간다.

8. 홈 키(○)를 눌러 측정 화면으로 돌아간다.

보정을 지우려면:

1. 보정 화면에서 Clear를 누른다.

2. 기기에 확인 메시지가 표시된다.

# **9. 측정**

#### **옵션: 직접 측정, 직접/자동 고정 측정**

Direct를 선택하면 측정값이 계속 표시된다.

Direct/Autohold를 선택하면 측정 안정성에 도달하면 측정값이 디스플레이에 표시된다.

이 옵션은 측정 시 선택한 안정성 기준이 충족된 후에만 기기는 Direct/Autohold 모드로 들어 간다.

# **9.1. 측정 팁**

1. 사용할 전극을 적합한 기기 커넥터에 연결한다. 전극이 최근에 보정되었는지, 정상 작동하는 지 확인한다.

- 3. 버퍼 및 측정 샘플 사이 이동 시 정제수로 헹군다.
- 2. 보정, 측정, 보관 중 전극을 쉽게 이동할 수 있도록 HI764060 전극 홀더에 넣는다.<br>3. 버퍼 및 측정 샘플 사이 이동 시 정제수로 헹군다.<br>4. 완충액과 샘플 사이에 센서를 가볍게 털어서 물기를 제거한다.<br>(절대로 문질러 닦지 않는다.)<br>5. 샘플 오염을 방지하기 위해서 2개의 비커에 버퍼 용액과 샘플을 준비하다 4. 완충액과 샘플 사이에 센서를 가볍게 털어서 물기를 제거한다.

5. 샘플 오염을 방지하기 위해서 2개의 비커에 버퍼 용액과 샘플을 준비한다. (절대로 문질러 닦지 않는다.)<br>5. 샘플 오염을 방지하기 위해서 2개의 비커에 버퍼 용액과 샘플을 준비한다.<br>비커 하나를 헹구는 용도로 사용한다.<br>6. 전극이 고르게 측정할 수 있도록 전극으로 테스트 샘플을 가볍게 저어준다.

7. 충전 구멍 덮개를 열고 전해질 용액을 완전히 채운 상태로 유지해서 세라믹 정션을 통해 충 전 용액이 흘러나오고 안정적인 기준 신호를 유지하게 한다.

참고) 샘플과 버퍼 용액은 동일한 크기의 비커에 담아서, 같은 깊이에서 측정한다.

8. 온도 변동이 있는 경우, 전극이 열평형 상태가 될 때까지 기다린다. 수동 온도 보상을 사용하 는 경우 샘플 온도를 입력한다.

9. 측정값이 안정적으로 나타나면 측정 데이터를 기록한다.

10. 샘플에서 전극을 제거하고 위의 3, 4번 과정을 반복하고 다음 측정을 진행한다.

11. 위의 과정을 반복하여 측정을 진행한다. 모든 측정이 끝나면 pH 전극을 헹구고 충전 구멍 덮개를 끼운다. 보호용 캡에 보관용액을 넣어서 보관한다.

참고) 온도 센서 없이 사용할 시, 보정과 측정이 동일한 온도에서 진행되었는지 확인한다. 기기 의 버퍼 온도 보정을 위하여 수동으로 입력한 온도 값이 필요하다.

#### **9.2. 직접 측정**

측정 화면에서 디스플레이에 있는 측정 메뉴 아이콘을 누른 후 아래를 따른다.

- 지원되는 측정 항목을 눌러 선택한다.
- 직접 측정 모드를 사용하려면 Direct를 누른다.

• 전극 팁과 온도 프로브를 샘플에 약 4cm(1.5인치) 정도 담그고, 측정이 안정화될 때까지 기 다린다.

- 측정이 안정될 때까지 화면에 불안정성 지시자가 나타날 것이다.
- 측정된 pH 값은 GLP 정보 및 화면 기본 설정과 함께 LCD에 표시된다.

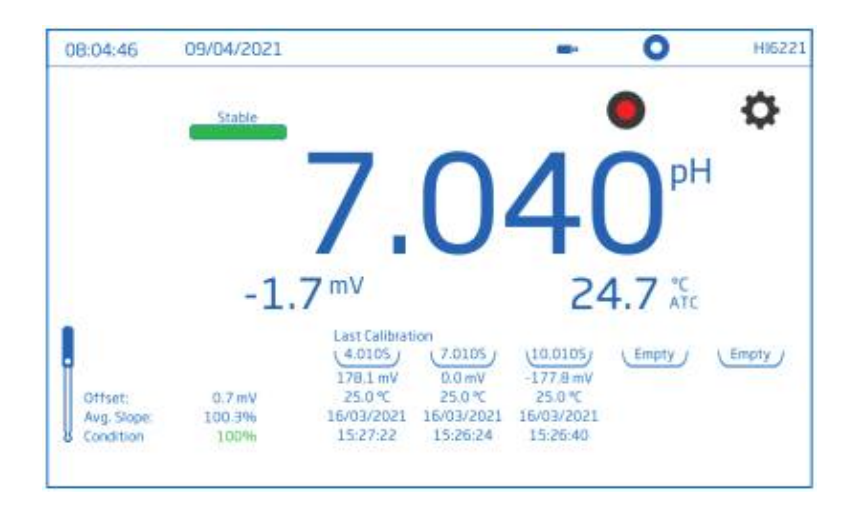

# **9.3. 직접/자동고정 측정**

측정 화면에서 측정 메뉴 아이콘을 누른다,

- 지원되는 측정 항목을 눌러서 선택한다.
- 

• 직접/자동고정(Direct/Autohold)을 눌러 선택합니다.<br>• 전극 팁과 온도 프로브를 샘플에 약 4cm(1.5인치) 정도 담그고, 측정이 안정화될 때까지 기다린다.

- 측정이 안정성 기준에 도달할 때까지 화면에 Autohold 표시가 깜박일 것이다.
- 값이 측정되면, Autohold 표시가 깜박임을 멈춘다.
- 직접 측정 모드로 돌아가려면 화면에 있는 pH 아이콘( pH )을 누른다.

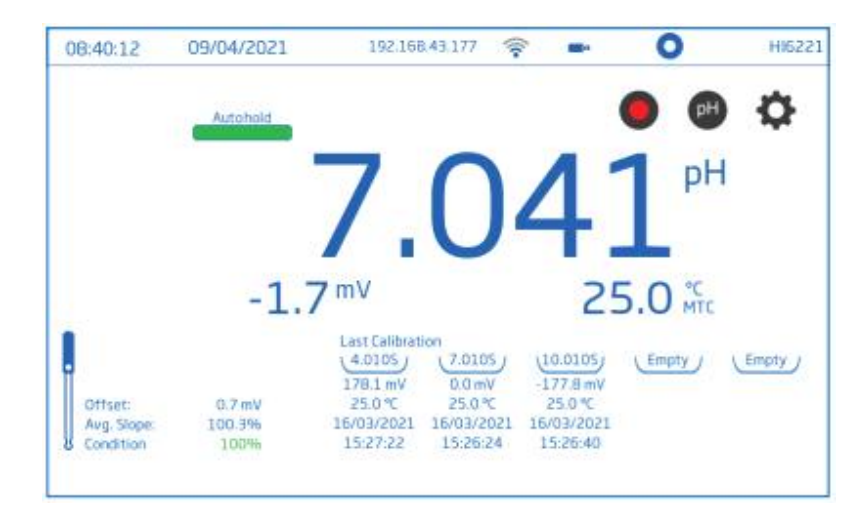

# **10. 오류 메시지**

기기는 오류 발생 및 측정 범위가 예상 범위를 벗어난 경우 경고 메시지를 나타낸다. 아래에 표시된 오류와 경고, 추천 조치를 참고한다.

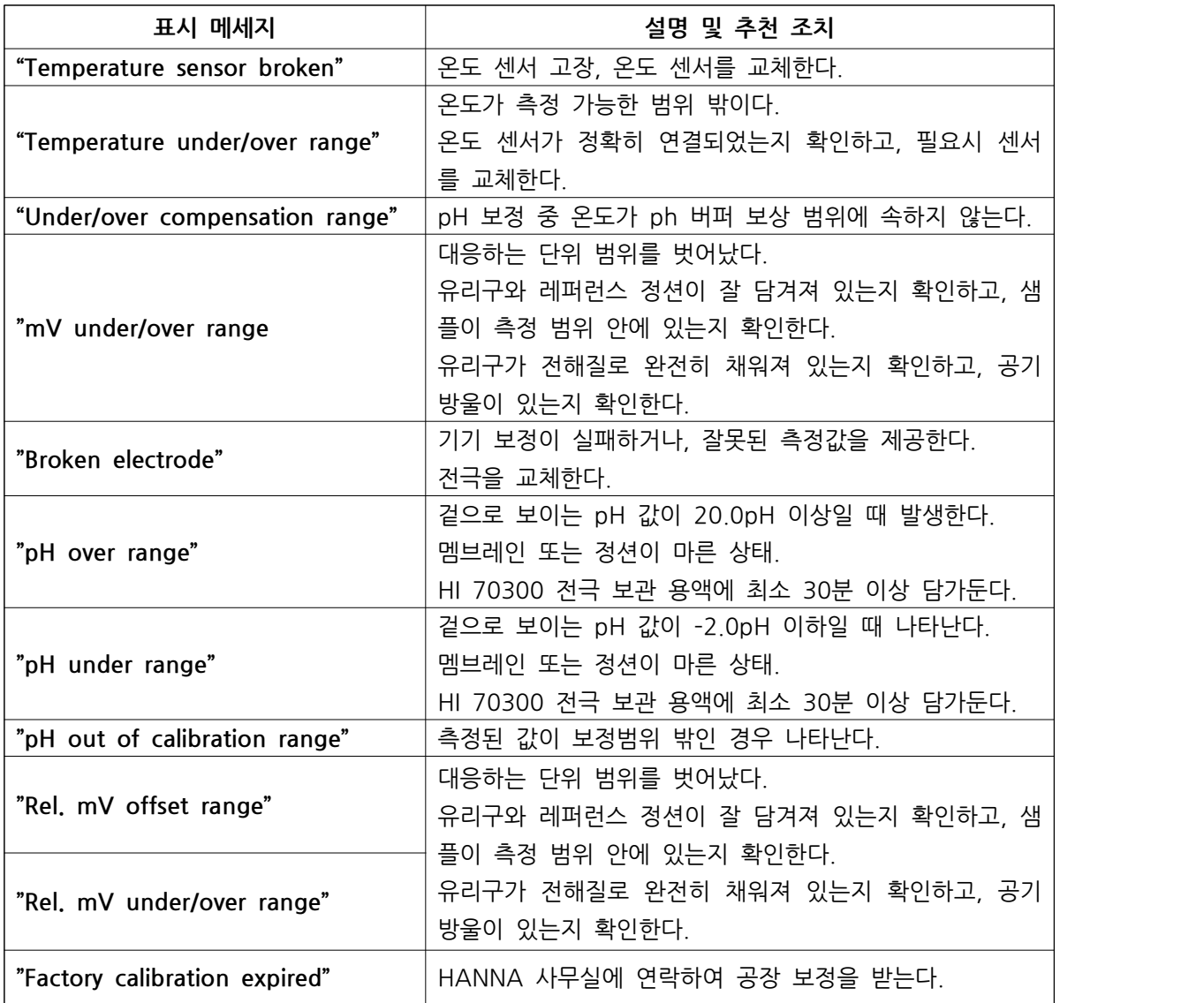

# **11. 로징(Logging)**

자동, 수동, 자동고정의 세 가지 유형을 사용할 수 있다.

# **자동**

- 측정값은 사전 설정된 간격으로 기록된다. - 샘플링 간격은 1초에서 180분 사이에서 선택할 수 있다.<br>• 세선이 멈추기 전까지 기록을 계속 추가된다.
- 
- 자동 로징 세션마다 새로운 로트가 생성된다.
- 날짜, 시간, 선택한 모드, 측정된 온도값을 포함한 GLP 정보는 각 로그와 함께 저장된다.

# **수동**

- 화면에서 로그 심볼(⓵)를 누를 때마다 측정 값이 기록된다.
- 모든 수동 측정값은 단일 로트에 저장된다. **수동**<br>• 화면에서 로그 심볼(①)를 누를 때마다 측정 값이 기록된다.<br>• 모든 수동 측정값은 단일 로트에 저장된다.<br>(다른 날짜에 측정된 수동 로그는 동일한 로트에 저장됨.)

# **자동고정**

- 화면에서 로그 심볼(D)을 누르고 안정성 기준에 도달하면 측정값이 기록된다.
- 모든 자동고정 측정값은 단일 로트에 저장된다. **자동고정**<br>• 화면에서 로그 심볼(D)을 누르고 안정성 기준에 도달하면 측정<br>• 모든 자동고정 측정값은 단일 로트에 저장된다.<br>(다른 날짜에 측정된 수동 로그는 동일한 로트에 저장됨.)<br>참고) 모든 로징 유형에 대해 안정성 기준을 빠름 *중*간 또는 정혹

참고) 모든 로징 유형에 대해 안정성 기준을 빠름, 중간 또는 정확으로 설정할 수 있다.

#### **11.1 자동 로징 (Automatic Logging)**

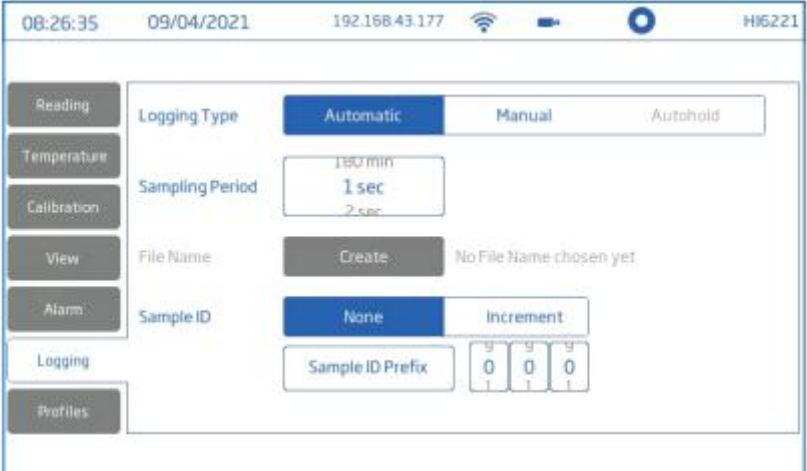

- 1. 측정 화면에서 측정 메뉴 아이콘을 누른다.
- 2. 읽기 탭을 누르고 안정성 기준(정확함, 중간 또는 빠름)을 선택한다.
- 3. 로징 탭을 누르고 자동 로징 유형을 선택한다.
- 4. 스크롤하여 샘플링 기간을 선택한다.
- 5. 샘플 ID(이름 및 접두사)를 정의하는 옵션을 확인한다.
- 샘플 ID 접두사 필드를 눌러 편집을 시작한다.
- 화면 키패드를 사용하여 로트 파일 이름을 입력한다.
- 새 이름을 저장하려면 키패드의 Enter를 누른다.
- 스크롤하여 접두사 값을 선택합니다.
- 6. 기기 홈 키(○)를 눌러 측정 화면으로 다시 들어간다.
- 7. 측정 화면에서 눌러 로징을 시작하고 눌러 로징을 중지한다.<br>8. 로징 사용 중에 사용자는 메모를 추적하고 기록할 수 있다.
- 
- 새 로그 메모를 추가하려면:
	- 화면에 있는 말풍선 기호를 누른다.
	- 화면 키패드를 사용하여 텍스트를 입력한다.
	- 입력한 메모를 기록하려면 키패드의 Enter를 누른다. • 화면에 있는 말풍선 기호를 누른다.<br>• 화면 키패드를 사용하여 텍스트를 입력한다.<br>• 합력한 메모를 기록하려면 키패드의 Enter를 누른다.<br>Veiw 화면에는 저장된 모든 로그 메모 목록이 표시됩니다.

## **11.2 수동 로징 (Manual Logging)**

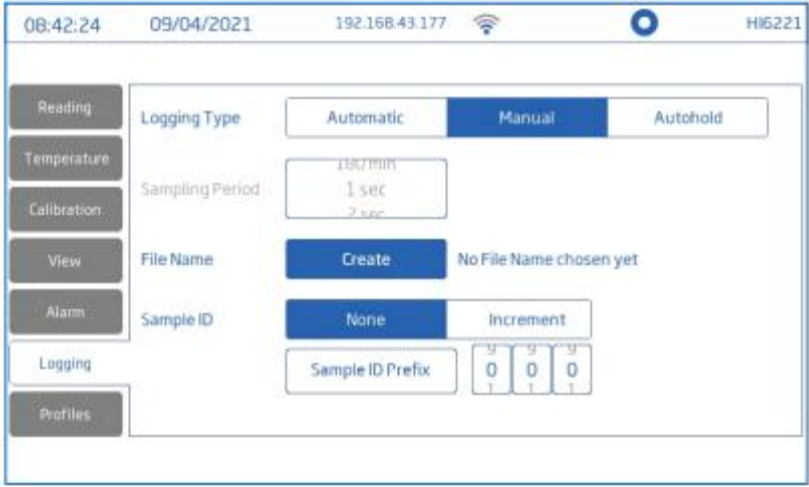

1. 측정 화면에서 측정 메뉴 아이콘을 누른다.

2. 읽기 탭을 누르고 안정성 기준(정확함, 중간 또는 빠름)을 선택한다.

참고) 수동 로징에서는 기준을 사용하지 않는다. 이 설정은 사용자가 측정 안정성에 대한 메모로 참고할 수 있다.

- 3. 로징 탭을 누르고 수동 로징을 선택한다.
- 4. 파일 이름을 생성하는 옵션을 확인한다.
	- Create를 누른다.
	- 화면 키패드를 사용하여 파일 이름을 입력한다.
	- 새 이름을 저장하려면 키패드의 Enter를 누른다.
- 
- 6. 기기의 홈 키(○)를 눌러 측정 화면으로 돌아간다.
- 5. 샘플 ID(이름 및 접두사)를 정의하는 옵션을 확인한다.<br>6. 기기의 홈 키(○)를 눌러 측정 화면으로 돌아간다.<br>7. 측정 화면에서 수동 로징 기호(①)를 눌러 데이터를 저장한!<br>- 기호를 누를 때마다 데이터가 기록된다.<br>8. 로그 메모는 자동 로징 7번 항목을 참고한다. 7. 측정 화면에서 수동 로징 기호(①)를 눌러 데이터를 저장한다.
	-
- 

# **11.3. 자동고정 로징(Autohold Logging)**

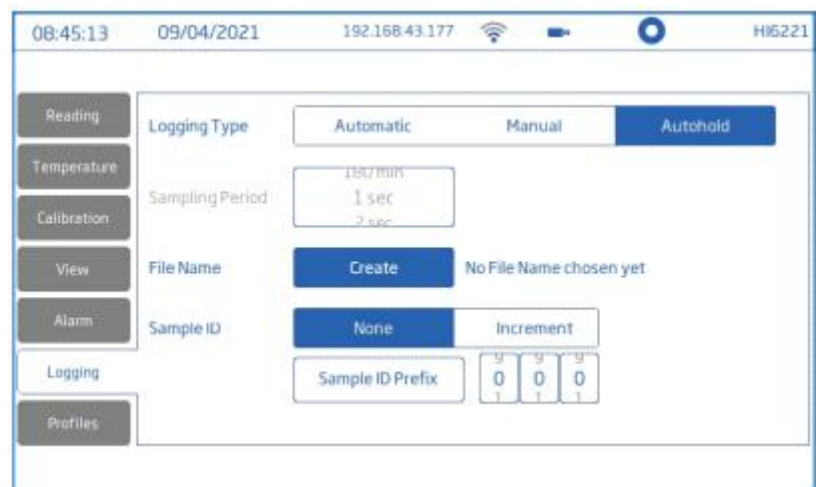

- 1. 측정 화면에서 측정 메뉴 아이콘을 누른다.
- 2. 읽기 탭을 누르고 안정성 기준(정확함, 중간 또는 빠름)을 선택한다.

참고: 자동고정 로징은 이 기준을 사용하고, 기준은 데이터가 기록되는 시점에 영향을 준다.

- 3. Direct/Autohold 모드를 누른다.
- 4. 로징 탭을 누르고 Autohold을 선택한다.
- 5. 파일 이름을 생성하거나 사전에 파일을 설정한다.
- 6. 샘플 ID(이름 및 접두사) 정의 옵션
	- 샘플 ID 접두사 필드를 눌러 편집을 시작한다.
	- 화면 키패드를 사용하여 로트 파일 이름을 입력한다.
	- 새 이름을 저장하려면 키패드의 Enter를 누른다.
	- 이름 저장 후 스크롤하여 접두사 값을 선택한다.
- 7. 기기의 홈 키(○)를 눌러 측정 화면으로 다시 들어간다.
- 8. 측정 화면에서 직접 로징 기호(D)를 눌러 로징을 시작한다. • 이름 저장 후 스크롤하여 접두사 값을 선택한다<br>7. 기기의 홈 키(○)를 눌러 측정 화면으로 다시 들이<br>8. 측정 화면에서 직접 로징 기호(D)를 눌러 로징을<br>Autohold 로징이 활성화되면 A가 나타난다.<br>외쪽 상다에 있는 지행육 표시는 지행 상태를 나티
	-
	-
- Autohold 로징이 활성화되면 A가 나타난다.<br>왼쪽 상단에 있는 진행율 표시는 진행 상태를 나타낸다.<br>9. 선택한 안정성 기준이 확인되고 조건이 충족되면 데이터가 기록된다.
- 기기는 측정 화면에 설정한 화면을 나타낸다.
- 참고) .csv 파일 형식 이름 규칙
- 측정 확인을 돕기 위해서, 측정 데이터 파일은 데이터 패키지
- 다운로드 이후, 저장된 파일의 측정단위는 파일 이름에 포함됩니다.
- 예) pH 항목 측정과 로징을 진행하였다면, 저장된 파일 이름 앞부분에 pH가 자동적으로 나타난 다. 수동 또는 자동고정 옵션으로 저장된 파일들은 사용자가 파일 이름을 입력할 수 있고, 다른 측정 모드 사이에 구분을 파일 이름에 표시된다.

# **12. 점검 및 관리**

#### **전극 관리**

- 사용하기 전에 유리구와 정션 부분을 HI70300 보관 용액에 최소 1시간 동안 담가둔다.
- 장기간 보관하거나 청소한 후에는 전극을 보정한다.
- 사용 후에는 전극을 정제수로 헹구고 가볍게 물기를 털어낸다.
- 커넥터에 부식된 부분이 있는지 점검하고 필요 시 교체한다.

#### **pH 센서 관리**

- 센서 보호 캡을 제거한다. 흰색 침전물은 자연스러운 현상이며, 물로 헹구면 사라진다.
- 수은 온도계를 사용하는 것처럼 센서를 흔들어 유리구 내부의 기포를 제거한다.
- 전극이 건조한 경우 HI70300 보관 용액에 최소 1시간 동안 담가서 전극을 활성화한다.

• 빠른 반응 속도를 위해서 센서 측정 부는 촉촉한 상태로 유지한다. 전극을 마른 상태로 보관 하지 않는다. HI70300 보관 용액 또는 pH 4.01 용액을 전극 보호캡에 넣어서 보관한다.

# **참고) 전극을 보관할 때 절대 증류수나 탈이온수를 사용하지 않는다.**

#### **센서 점검**

- 전극에 흠집이나 균열이 있는지 확인하고, 발견 시 전극을 교체한다.
- 케이블을 점검한다, 연결 케이블은 손상되지 않아야 한다.
- 눈에 보이는 흰색 소금 침전물을 물로 씻어낸다.

#### **pH 세척**

1. 필요에 따라 전극 세척 용액을 선택한다. 일반적인 HI7061 세척 용액 사용 시 15분 동안 센서를 담가둔다.

- 2. 물로 헹군다.
- 3. 전극을 HI70300 보관 용액에 30분 이상 담근 후 물로 헹구고, 사용 전에 보정한다.

#### **단백질, 무기물, 오일 또는 그리스**

1. 센서를 특정 전극 세척액에 약 15분간 담가둔다.

**단백질, 무기물, 오일 또는 그리스**<br>1. 센서를 특정 전극 세척액에 약 15분7<br>- HI7073 단백질 세척액<br>- HI7074 무기묵 세척액 **단백질, 무기물, 오일 또는 그리스**<br>1. 센서를 특정 전극 세척액에 약 15분Z<br>HI7073 단백질 세척액<br>HI7074 무기물 세척액<br>HI7077 오익&지방 세청액 1. 센서를 특정 전극 세척액에 약 15분간 딤<br>HI7073 단백질 세척액<br>HI7074 무기물 세척액<br>HI7077 오일&지방 세척액<br>2 세서를 묵로 헹구다

#### 2. 센서를 물로 헹군다.

3. 전극을 HI70300 보관 용액에 1시간 이상 담근 후 물로 헹구고, 사용 전에 보정한다.

# **일반적인 세척 절차**

부적합한 세척제로 인한 손상 위험을 줄이고, 탁상을 깨끗하고 소독된 상대로 유지하기 위해서 다음을 따른다.

- 시중에 판매되는 비-암모니아 유리 또는 소독 세척제를 사용하여 화면을 소독한다.
- 극세사 또는 보푸라기가 없는 일회용 천에 소량의 세척제를 직접 바른다.
- 천이 눅눅하고 푹 젖지 않았는지 확인한다.<br>• 유리 터치스크린을 천으로 깨끗이 닦아주세요. 화면에 직접 세척제를 바르지 않는다.